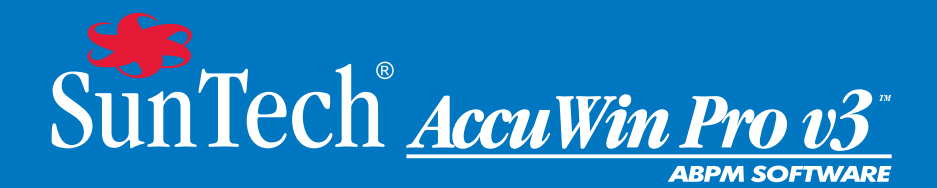

# Guida all'uso

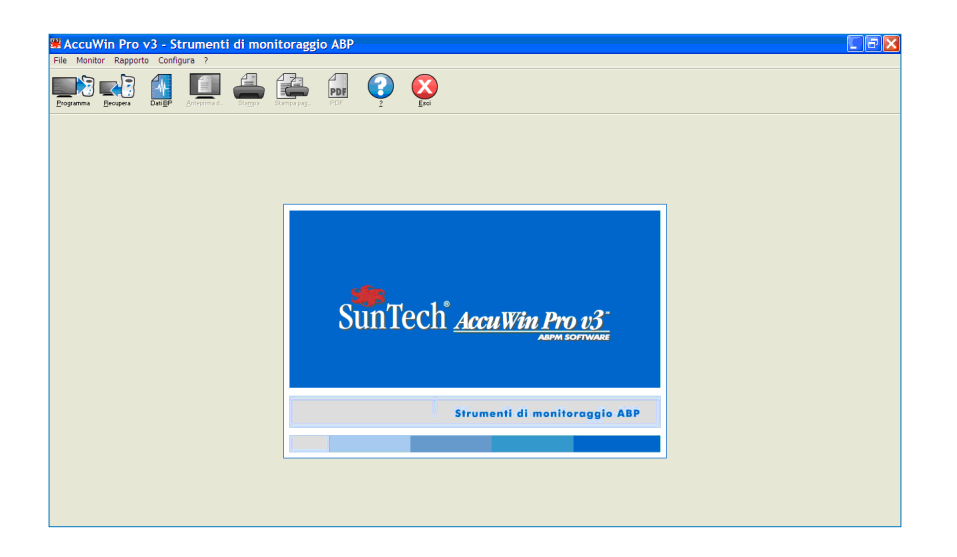

### **Indice**

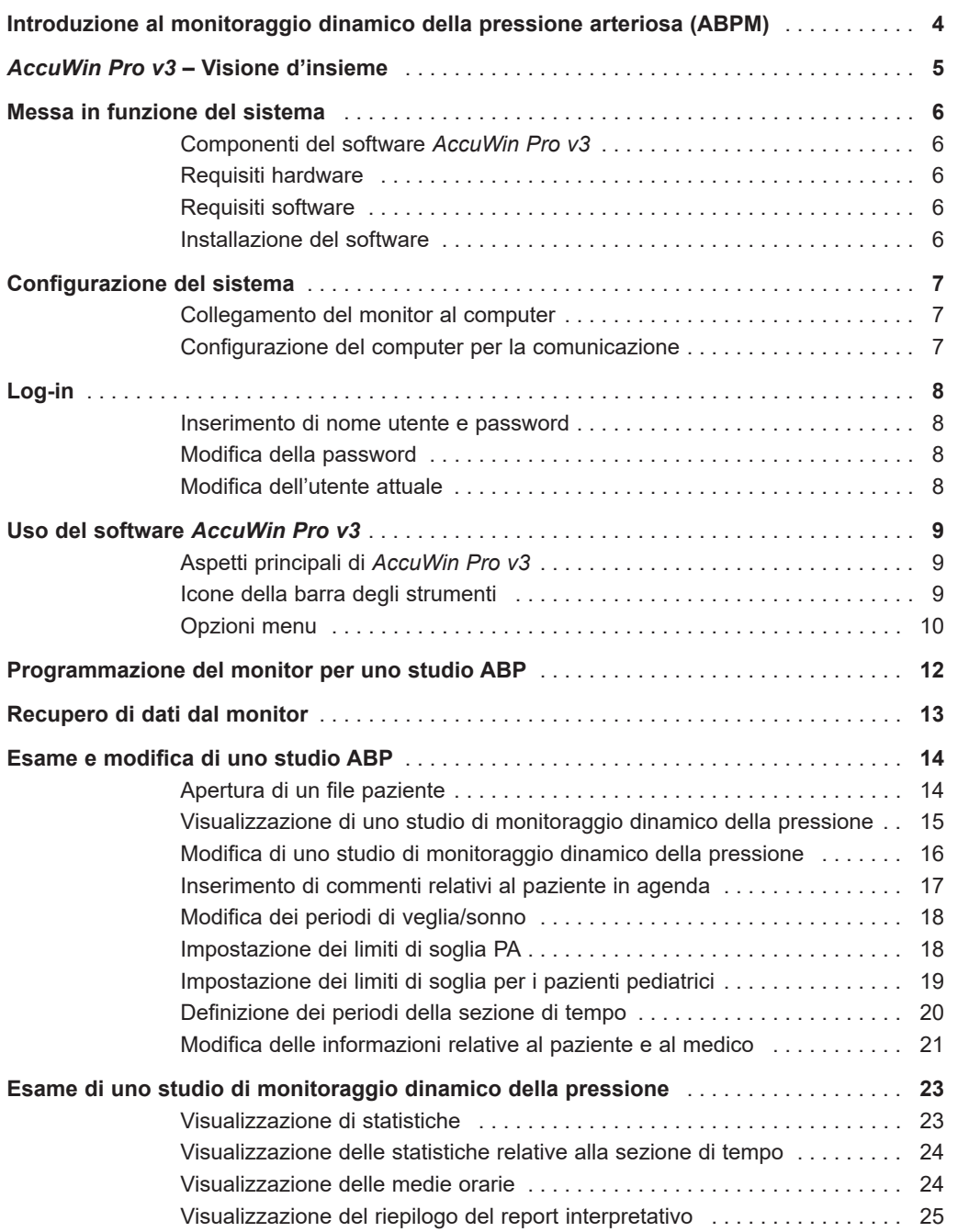

### **Indice**

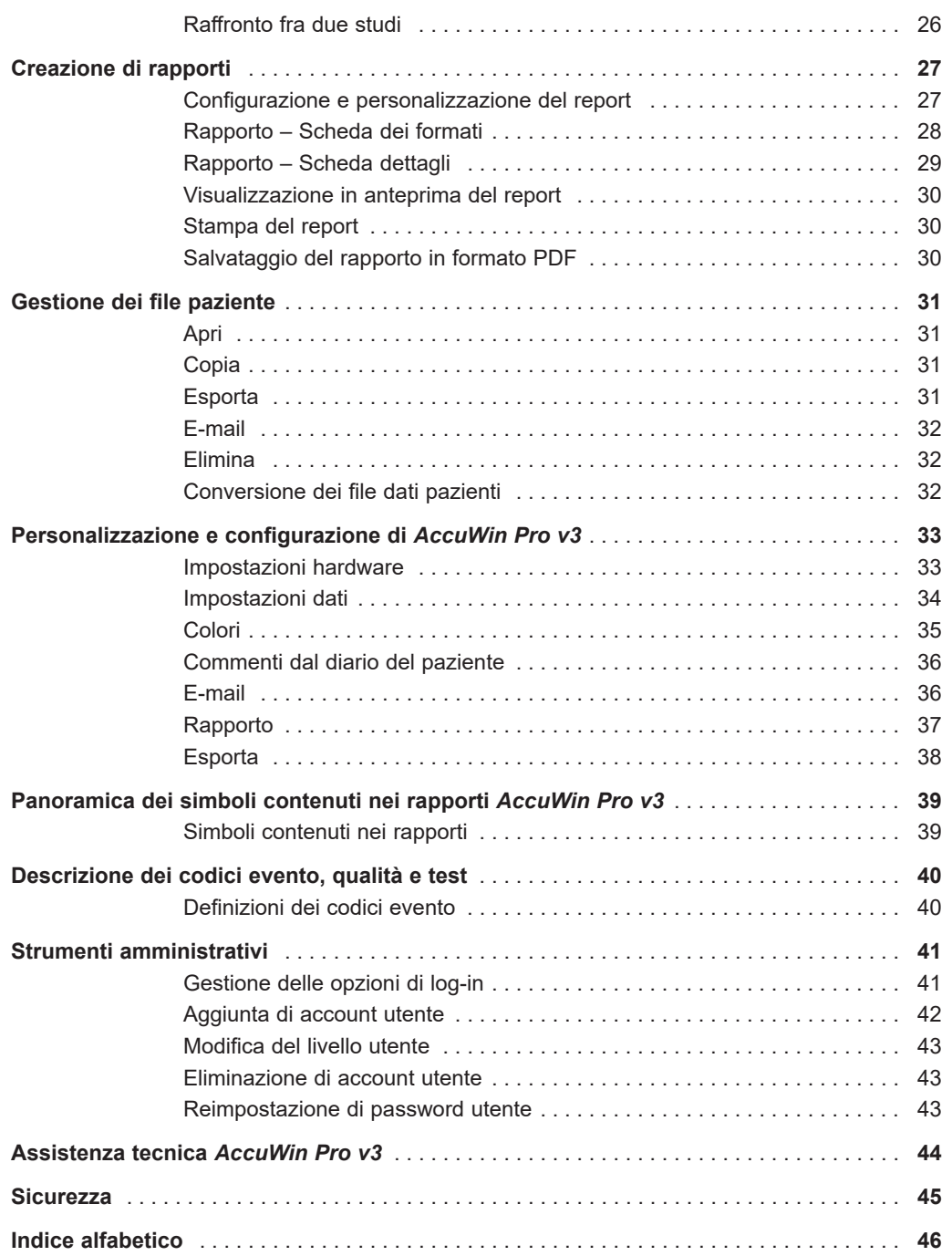

### **Introduzione al monitoraggio dinamico della pressione arteriosa (ABPM)**

Il monitoraggio dinamico della pressione arteriosa rappresenta uno strumento clinico accettato per la raccolta di una serie di misurazioni della pressione, per meglio coadiuvare i medici nella diagnosi e nella gestione dell'ipertensione fornendo: l'andamento variabile della pressione arteriosa, una stima della pressione arteriosa effettiva, la registrazione delle variazioni notturne della pressione arteriosa e il picco mattutino. 1 Le misurazioni effettuate in ospedale o a domicilio non sono rappresentative dei valori della pressione arteriosa nell'arco delle 24 ore. Numerosi studi hanno dimostrato che il monitoraggio dinamico della pressione arteriosa, rispetto alle misurazioni effettuate in ospedale o a domicilio, presenta una capacità predittiva superiore per quanto riguarda i danni a carico degli organi, gli eventi patologici o il rischio cardiovascolare. 1, 2, 3

I dati ottenuti tramite i monitor per la misurazione dinamica della pressione arteriosa sono estremamente accurati e utili nella gestione di una vasta gamma di situazioni ipertensive, tra cui:

- ipertensione "da camice bianco"
- ipertensione resistente
- ipertensione mascherata
- ipertensione infantile
- efficacia dei farmaci anti-ipertensivi nell'arco delle 24 ore
- ipertensione notturna
- ipertensione episodica e/o disturbi da ansia
- sintomi ipotensivi
- modifiche alla dieta e alle abitudini di vita finalizzate a ridurre l'ipertensione
- ipertensione gravidica

<sup>1</sup> Pickering, T.G., Shimbo, D., & Haas, D. (2006). Ambulatory Blood-Pressure Monitoring. *New England Journal of Medicine*, 354(22), 2368 – 2374

<sup>2</sup> Marchiando, R.J. & Elston, M.P. (2003). Automated Ambulatory Blood Pressure Monitoring: Clinical Utility in the Family Practice Setting. *American Family Physician*, 67(11), 2343 – 2350

<sup>3</sup> White, W.B. (1999). Ambulatory blood pressure as a predictor of target organ disease and outcomes in the hypertensive patient. *Blood Pressure Monitoring*, 4(3), 181 – 184

#### *AccuWin Pro v3* **– Visione d'insieme**

*AccuWin Pro v3* è un'applicazione semplice e potente che fornisce la massima flessibilità di configurazione, analisi, interpretazione e reporting degli studi ABPM (misurazione della pressione sanguigna in ambulatorio). *AccuWin Pro v3* offre il primo riepilogo interpretativo automatizzato dei dati ABP con un'analisi dell'effetto white coat (camice bianco), un sistema avanzato di assistenza on-line, configurazioni multiple di report, funzionalità e-mail integrate e completo supporto dei problemi di privacy relativi all'osservanza della legge HIPAA.

Il programma è facile da usare e un design basato sui menu permette di analizzare i dati ABP in diversi modi. La funzione riepilogo report interpretativo aiuta a valutare i livelli ABP rientranti nella normalità. Il report a una pagina fornisce i risultati e i dati necessari relativi al paziente su un unico foglio. Le medie orarie e il confronto di studio sono dotati di una visualizzazione ottimizzata delle tendenze BP per una migliore assistenza nel trattamento del paziente. I calcoli statistici, compresi la pressione del polso e il prodotto frequenza pressione, rendono possibile un'analisi approfondita dei livelli e dei risultati relativi all'attività del paziente.

Con AccuWin Pro v3, è possibile progettare, stampare o creare report in formato PDF utilizzando i formati predefiniti o i propri formati personalizzati. In fase di creazione dei propri formati di report, è possibile includere qualsiasi combinazione delle seguenti informazioni:

- Riepilogo ABP contenente l'analisi interpretativa, il grafico e i risultati statistici
- Dettagli delle informazioni del paziente
- Dettagli statistici completi
- Registrazione dettagliata delle letture ABP raccolte
- Medie orarie delle letture ABP raccolte con analisi statistiche aggiuntive
- Confronto di studio
- Istogramma dei dati ABP e statistiche
- Revisione della configurazione di monitor ABP programmati

#### **Messa in funzione del sistema**

L'avvio del sistema è molto semplice: è sufficiente installare il software ed utilizzare il computer per comunicare con il monitor di rilevamento della pressione sanguigna.

### Componenti del software AccuWin Pro v3

Il software *AccuWin Pro v3* si compone dei seguenti elementi:

- Guida all'uso *AccuWin Pro v3*
- CD *AccuWin Pro v3*
- Oscar 2TM cavo USB per l'interfaccia PC

#### Requisiti hardware

- Computer PC compatibile con processore Pentium o equivalente e unità CD
- Adattatore display e schermo SVGA o compatibile (si consiglia una risoluzione minima di 1024 x 768 pixel)
- Disponibilità di una porta USB seriale
- 32 MB di RAM e disco fisso da almeno 20 MB (consigliato)

#### Requisiti software

- Microsoft Windows versione 98 o successiva, escluso Windows ME (Pagina 44 Windows 2000)
- Microsoft Internet Explorer 3 con Microsoft HTML Help

**NOTA:** *AccuWin Pro* non supporta una licenza per server. Non è supportato l'utilizzo simultaneo della stessa copia del software *AccuWin Pro* da parte di più utenti (situati su una singola macchina o su un server).

#### Installazione del software

**NOTA:** In caso sia già stata installata una versione precedente di *AccuWin Pro v3*, si consiglia di effettuare un back-up di tutti i file precedentemente raccolti relativi ai pazienti, prima di procedere con l'aggiornamento.

Inserire il CD di installazione nell'unità CD del computer. Se il computer ha la funzionalità autoplay abilitata, seguire le istruzioni che appaiono sullo schermo.

In caso contrario procedere nel modo seguente:

- 1. aprire Windows Explorer o Windows NT Explorer (Premere il pulsante "Start" di Windows e trovare "Risorse del computer");
- 2. cliccare sull'unità CD;
- 3. fare doppio clic sul file AUTORUN.EXE;
- 4. seguire le istruzioni che appaiono sullo schermo.

#### **Configurazione del sistema**

#### Collegamento del monitor al computer

La prima operazione per comunicare con il monitor è collegarlo al computer. Per evitare scosse elettriche, controllare che il PC sia spento.

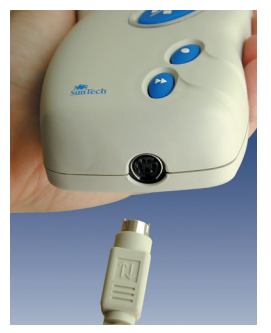

*Figura 1: Parte inferiore del monitor ABP* 

- 1. Collegare il cavo di interfaccia seriale alla presa sulla parte inferiore del monitor ABP (Fig. 1).
- 2. Collegare l'altro capo del cavo dell'interfaccia PC alla porta USB sul lato posteriore del computer (Fig. 2).
- 3. Se si utilizza il cavo di interfaccia PC tramite porta seriale, collegare il cavo alla porta seriale a 9 pin sul retro del computer.

**N.B.:** È possibile lasciare collegato questo cavo quando il PC *Figura 2: Retro del computer* è spento.

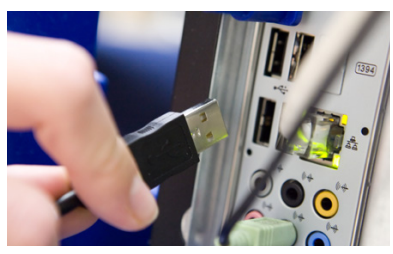

#### Configurazione del computer per la comunicazione

L'installazione di *AccuWin Pro v3* comporta il caricamento del driver (o dei driver) per il cavo USB. Quando il cavo è collegato al PC, *AccuWin Pro v3* lo riconosce e lo seleziona automaticamente come collegamento al monitor (Fig. 3).

Nel caso in cui si utilizzi una porta seriale anziché una porta USB, la porta dovrà essere impostata correttamente in *AccuWin Pro v3*.

- 1. Dal menu **Monitor**, selezionare **Configura porta**. Appare la scheda di impostazione hardware della schermata di configurazione (Fig. 3)
- 2. Selezionare la **porta seriale** alla quale è collegato il cavo PC.
- 3. Selezionare il **dispositivo ABP** secondo il tipo di monitor utilizzato.
- 4. Per verificare che le impostazioni siano corrette cliccare su **Test della porta**. Se la comunicazione funziona, viene rapidamente visualizzato un messaggio di conferma.
- 5. Selezionare **OK**.

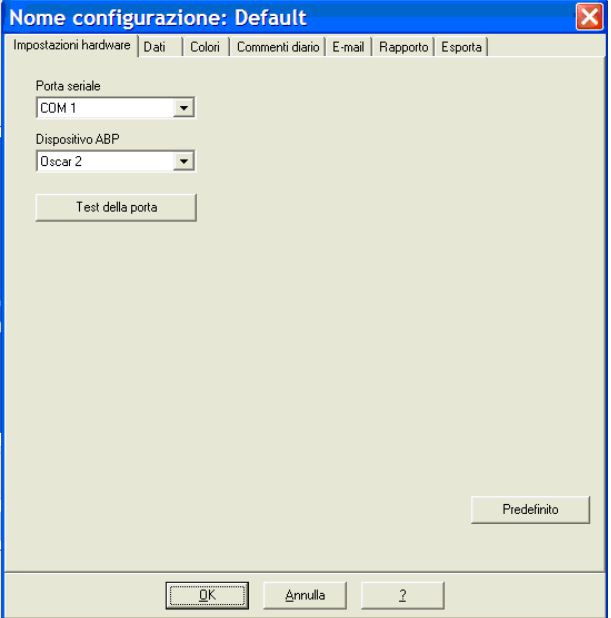

*Figura 3: Impostazioni hardware* 

### **Log-in**

*AccuWin Pro v3* protegge i dati riservati dei pazienti dando all'amministratore del sistema la possibilità di attivare una procedura di log-in che tutti gli utenti devono eseguire per poter accedere ai dati contenuti in *AccuWin Pro v3*. Per impostazione predefinita questa procedura è necessaria solo se è stata attivata dall'amministratore del sistema. Per abilitare questa funzionalità, scegliere Configurazione > Strumenti Ammin.

#### Inserimento di nome utente e password

Se l'amministratore del sistema *AccuWin Pro v3* attiva il controllo della password, è necessario immettere un nome utente e una password validi quando si apre *AccuWin Pro v3* o si modifica l'utente attuale.

**N.B.***:* l'amministratore può impostare *AccuWin Pro v3* in modo da chiudere automaticamente il log-in dell'utente dopo che è trascorso un certo periodo di inattività. Se il collegamento viene chiuso è necessario rieseguire la procedura di log-in.

#### **Per eseguire il log-in:**

- 1. inserire un nome utente valido
- 2. inserire una password valida
- 3. cliccare su **OK**.

#### Modifica della password

Se si conosce la propria password attuale è possibile modificarla. Se si esegue il log-in per la prima volta si dovrà modificare la password predefinita che è stata assegnata all'utente. Occorre aver eseguito il log-in con il proprio nome prima di poter modificare la password.

- 1. Dal menu **Configurazione** selezionare **Modifica Password**.
- 2. Inserire la password attuale.
- 3. Inserire la nuova password. La password può essere alfanumerica e deve essere di almeno 6 caratteri.
- 4. Inserire nuovamente la nuova password per confermarla.
- 5. Cliccare su **OK**.

**N.B.:** se l'utente ha dimenticato la password, è necessario chiedere all'amministratore di reimpostarla. È comunque possibile modificare la propria password se si conosce quella attuale.

#### Modifica dell'utente attuale

- 1. Dal menu **Configurazione** selezionare **Modifica Utente**.
- 2. Inserire un nome utente valido
- 3. Inserire una password valida
- 4. Cliccare su **OK**.

#### **Uso del software** *AccuWin Pro v3*

*AccuWin Pro v3* dà all'utente la possibilità di programmare il monitor ABP nel modo desiderato e un modo estremamente semplice di raccogliere e recuperare gli importanti dati rilevati.

#### Aspetti principali di AccuWin Pro v3

- La barra degli strumenti consente di accedere con facilità alle funzioni utilizzate con maggiore frequenza.
- La barra dei menu consente di accedere a tutte le funzioni del software.

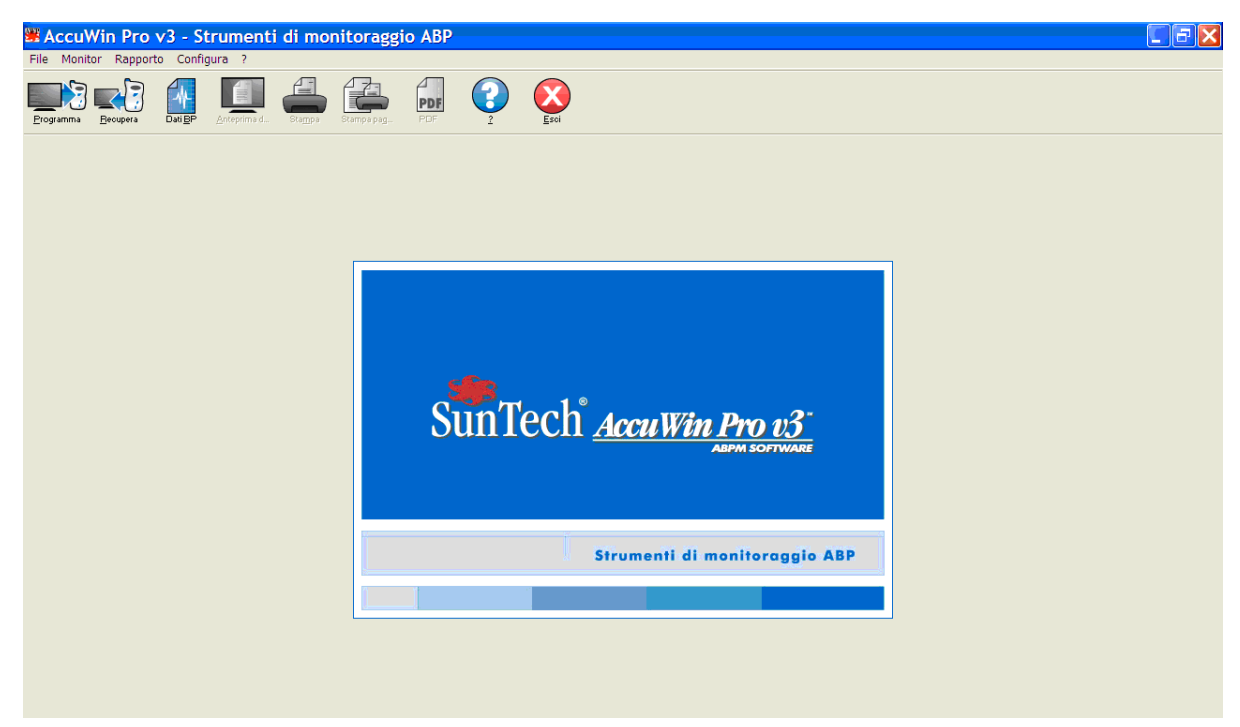

*Figura 4: Schermata di apertura*

#### Icone della barra degli strumenti

- **Programma**: programma il monitor per uno studio ABP.
- **Recupera**: recupera uno studio ABP dal monitor.
- **Dati BP**: apre uno studio ABP.
- **Anteprima di stampa**: anteprima di un rapporto.
- **Stampa**: stampa un rapporto.
- **Stampa pagina**: stampa la pagina di rapporto dei dati visualizzati.
- **PDF**: salva il rapporto in formato Adobe Portable Document (PDF).
- **?**: visualizza la guida in linea.
- **Esci**: chiude *AccuWin Pro v3*.

### **Uso del software** *AccuWin Pro v3* **(segue)**

### Opzioni menu

Il software *AccuWin Pro v3* include le seguenti opzioni menu:

#### **File:**

- **Apri:** apre un elenco di file di dati dei pazienti da cui è possibile effettuare una scelta.
- **Chiudi:** chiude il file di dati del paziente correntemente selezionato.
- **Copia:** visualizza un elenco di file di dati dei pazienti. Selezionare il file che si desidera copiare.
- **Esporta:** permette di esportare i file di dati di *AccuWin Pro v3* in file ASCII o GDT. È possibile scegliere di esportare il file attualmente visualizzato o sceglierne uno dall'elenco dei file dei pazienti.
- **E-mail:** crea un nuovo messaggio e-mail, allega i file di dati del paziente selezionati e utilizza il protocollo Simple Mail Transfer Protocol (SMTP) per inviare l'e-mail a destinazione.
- **Elimina:** cancella uno o più file di dati del paziente. Ciascun file del paziente contiene TUTTI gli studi BP relativi a tale paziente; perciò, TUTTI gli studi BP di quel paziente verranno cancellati quando si elimina un file di un paziente.
- **Esci:** chiude *AccuWin Pro v3*.

**N.B.:** in *AccuWin Pro v3* sono presenti vari tasti rapidi programmati, che possono essere identificati per mezzo di una lettera sottolineata. Per eseguire la funzione premere il tasto "Alt" e la lettera sottolineata. Per esempio, per aprire la guida in linea (Help) di *AccuWin Pro v3*, premere "Alt" e "h".

#### **Monitor:**

- **Studio programma:** prepara il monitor per uno studio del paziente permettendo di impostare i paramentri per il proprio paziente.
- **Recupera dati:** recupera i dati del paziente raccolti sul monitor ABP.
- **Configura porta:** permette di configurare il proprio computer per la trasmissione con il monitor ABP. È inoltre possibile collaudare le impostazioni selezionate per verificarne il funzionamento.
- **Visualizza configurazione monitor:** visualizza le impostazioni di configurazione per il monitor in uso nello studio mostrato.

#### **Report:**

- **Configura:** permette di scegliere i formati e personalizzare le impostazioni del report.
- **Anteprima:** visualizza il report con il formato attualmente configurato come apparirà nella stampa.
- **Stampa:** stampa il report associato con il formato attualmente configurato.
- **Stampa report pagina:** stampa la pagina del report corrispondente alla scheda selezionata nella finestra principale di *AccuWin*.
- **Crea PDF:** salva il report in formato Adobe Acrobat Portable Document Format (PDF). Questo formato trattiene tutte le informazioni relative al carattere e al layout del report. Si tratta di un formato utilizzabile per l'invio ad altri per l'analisi.

#### **Configura:**

• **Preferenze:** permette di configurare la modalità di raccolta ed elaborazione dei dati BP (pressione sanguigna). È possibile modificare le impostazioni hardware e relative ai dati, personalizzare i colori nei grafici e nei diagrammi, personalizzare un elenco di commenti disponibili per la selezione da parte dei medici al fine di registrare i loro commenti sui pazienti, configurare le impostazioni e-mail e le impostazioni dei report e impostare le opzioni di esportazione dei dati.

Se si gestiscono dati per una pratica medica di grandi dimensioni o un'agenzia di servizi che conduce esperimenti clinici per vari clienti, è possibile generare vari profili di configurazione - per esempio, uno per ciascun medico della pratica o cliente dell'agenzia di servizi.

### **Uso del software** *AccuWin Pro v3* **(segue)**

- **Strumenti amministratore:** permette di creare nuovi account utente, cambiare il livello di accesso (accesso amministrativo o utente) e le password, attivare la procedura di accesso e la disconnessione automatica dopo un intervallo di tempo specificato.
- **Cambia la password:** (appare solo se la procedura di accesso viene attivata dall'amministratore *AccuWin Pro v3*.) la propria password. È necessario conoscere la propria password attuale per svolgere questa operazione.
- **Cambia utente:** (appare solo se la procedura di accesso viene attivata dall'amministratore *AccuWin Pro v3*.) utente attualmente connesso.
- **Diagnostica:** elenca le informazioni diagnostiche per il supporto tecnico SunTech.

#### **Aiuto:**

- **Argomenti della guida:** visualizza la guida in linea.
- **Sito Internet SunTech:** lancia il sito Internet SunTech.
- **Informazioni:** visualizza la versione di *AccuWin Pro*, la memoria disponibile e la piattaforma del proprio computer.

#### **Programmazione del monitor per uno studio ABP**

Per preparare il monitor per uno studio ABP è sufficiente completare un modulo sullo schermo per impostare i parametri per il paziente. Questi parametri vengono poi utilizzati per programmare il monitor.

#### **Per programmare il monitor:**

- alternativa cliccare sull'icona **Programma** sulla barra degli strumenti.
- 2. Inserire le impostazioni nel modulo (Fig. 5).
- 3. Cliccare su **OK**. Una barra di avanzamento indica lo stato del trasferimento dei dati al monitor, e scompare appena la programmazione è stata completata.

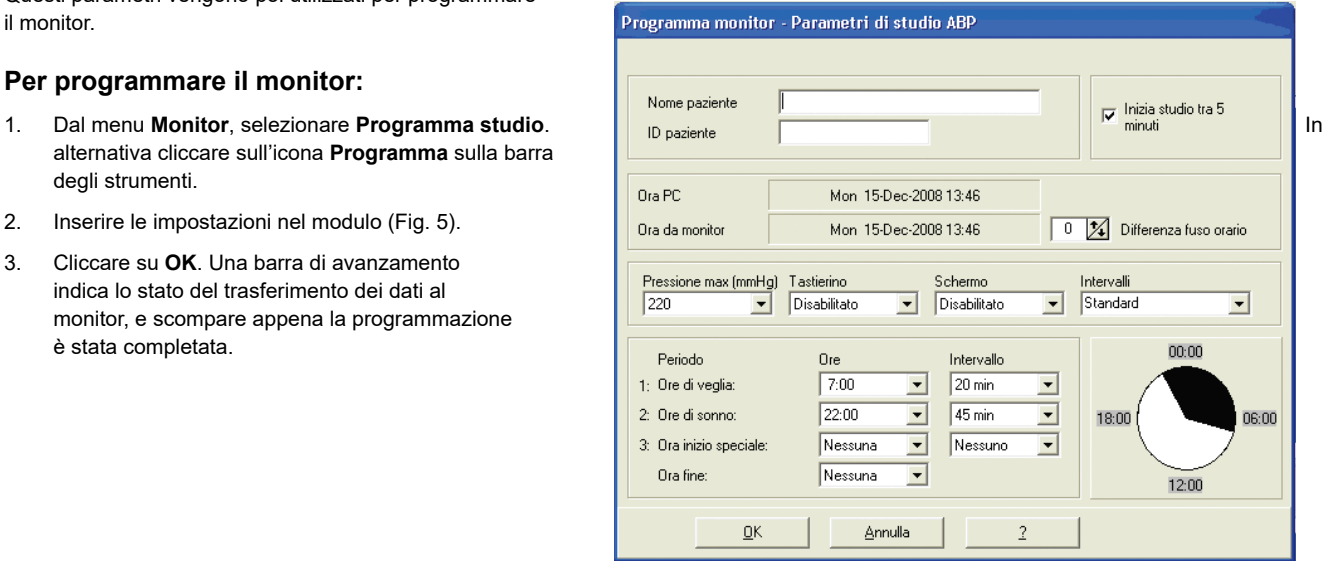

*Figura 5: Monitor programma*

I parametri di studio si possono regolare nel modo seguente:

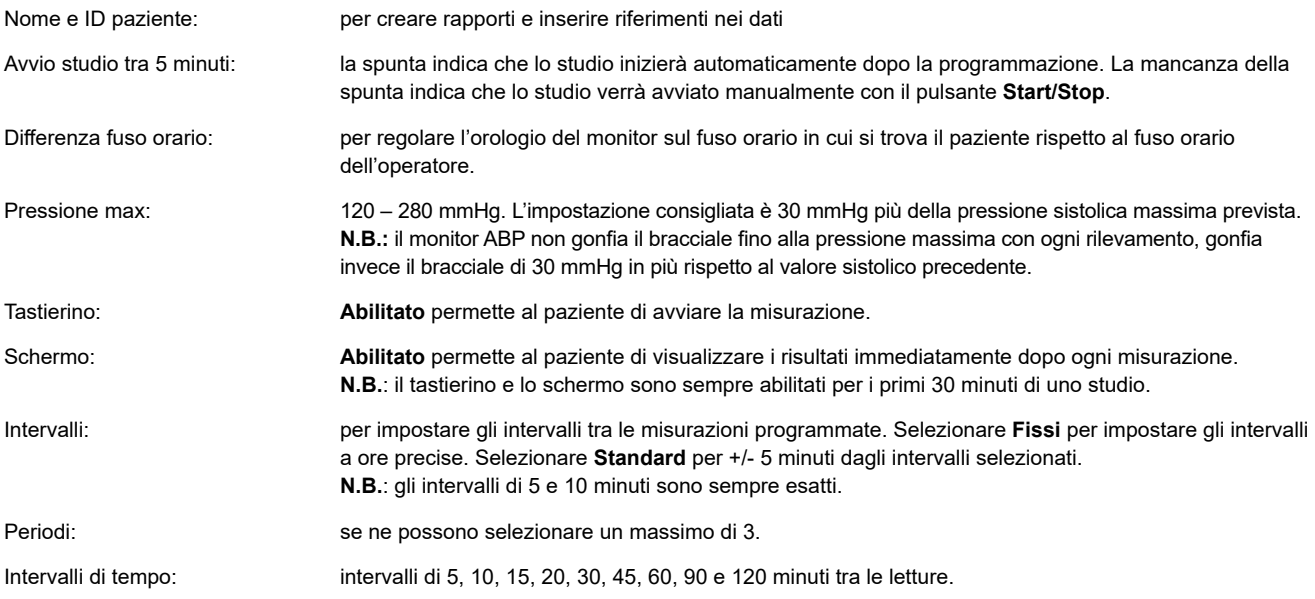

#### **Recupero di dati dal monitor**

Prima di recuperare i dati dal monitor, scollegare il monitor ABP dal paziente prima di collegarlo a qualunque tipo di dispositivo hardware, ad esempio il PC.

#### **Per recuperare i dati:**

- 1. Collegare il monitor ABP al computer.
- 2. Dal menu **Monitor** selezionare **Recupera dati.** In alternativa cliccare su **Recupera** sulla barra degli strumenti. La comunicazione tra i dispositivi si avvia automaticamente. La casella di dialogo sullo schermo visualizza l'avanzamento del processo di trasferimento.
- 3. Al termine, una casella di dialogo chiede se si tratta di un paziente nuovo. Se si clicca su **No** il programma propone un elenco di file pazienti già presenti nell'unità disco fisso (Fig. 6). Selezionare il file paziente per salvare i dati recuperati.
- 4. Se si clicca su **Sì** il programma propone la casella di dialogo **Informazioni paziente** (Fig. 8). Inserire i dati nei campi. Se viene impostato **Attiva richiesta del nome del file** nella configurazione dati, verrà richiesto l'inserimento del nome del file.

**N.B.:** se si usa un "." all'interno del nome file, tutti i caratteri dopo il "." finale saranno sostituiti da "awp". Per esempio, il nome file john.smith.2008 sarà salvato come john.smith.awp. Per salvare il file come desiderato, immettere un ulteriore "." alla fine del nome file. Per esempio, john.smith.2008. sarà salvato come john.smith.2008.awp.

5. Cliccare sul pulsante **OK** per salvare i dati.

I dati relativi alla pressione del paziente sono stati salvati in forma di file nel PC. Nella scheda Dati ABP sono visualizzati i dati recuperati. Il nome e numero di codice ID del paziente, la data del test, il nome e la posizione del file appaiono nella riga di stato che si trova in basso nell'area di display.

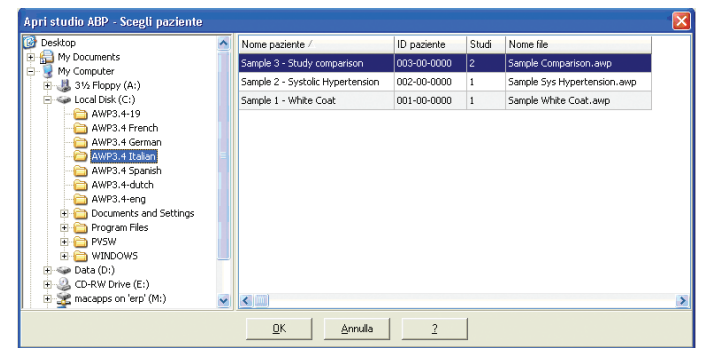

*Figura 6: Recupero dei dati, selezione del paziente*

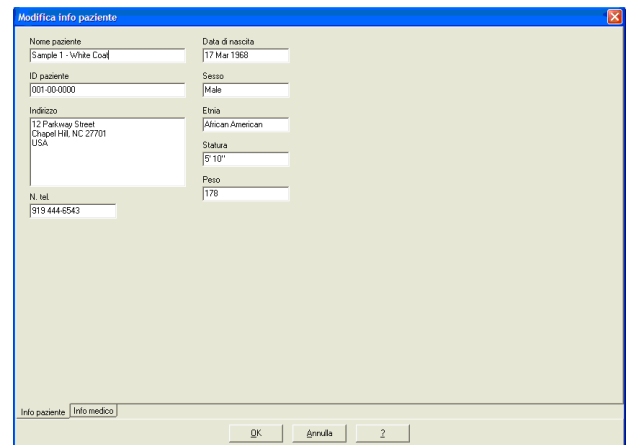

*Figura 7: Recupero dei dati, informazioni del paziente*

#### **Esame e modifica di uno studio ABP**

### Apertura di un file paziente

- 1. *AccuWin Pro v3* apre automaticamente un file paziente non appena i dati vengono recuperati.
- 2. Dal menu **File** selezionare **Apri**. In alternativa, dalla barra degli strumenti cliccare sul pulsante **Dati BP**.

 **N.B**: in caso di apertura di file pazienti non convertiti nella versione attuale di *AccuWin Pro v3*, appare un messaggio con la richiesta di convertire i file pazienti precedentemente salvati in nuovi file protetti da codifica per una maggiore sicurezza. Si veda il capitolo Conversione dei file dati pazienti.

- 3. Appare la casella di dialogo Apri studio APB/Scegli paziente: selezionare il file paziente desiderato. (Un asterisco accanto al nome del file indica i file pazienti non ancora convertiti). Selezionare il paziente di cui si desidera recuperare i dati BP cliccando sul nome del paziente.
- 4. Selezionare **OK**.
- 5. Se esiste più di uno studio ABP per il paziente, appare una seconda casella di dialogo: Scegli data. Selezionare una data e cliccare su **OK**. I dati del paziente appaiono nell'area di display. È ora possibile modificare gli studi BP o stampare un rapporto.

Ciascuno studio di un file di un paziente contiene dati visualizzati nelle schermate a cui si accede dalle schede situate in fondo all'applicazione. È possibile modificare i dati nelle schede seguenti: **Dati ABP**, **Informazioni paziente**, **Informazioni dottore** e **Riepilogo**. La barra di stato identifica il nome del paziente, l'ID, la data dello studio e il nome del file visualizzato.

#### **Schede e relativi contenuti**

- Dati ABP: i dati dello studio ABP trasmessi dal monitor.
- Info paziente: nome paziente, ID, recapiti e descrizione fisica.
- Info medico: anamnesi del paziente, dati clinici e interpretazione.
- Statistiche: analisi statistica dello studio ABP modificato.
- Statistiche sezione di tempo: analisi statistica di finestre temporali specifiche, definite dall'utente.
- Medie orarie: analisi dei dati dello studio ABP modificato (anche comparazione tra studi).
- Riepilogo: impostazioni del riepilogo interpretativo e risultati dello studio corrente.

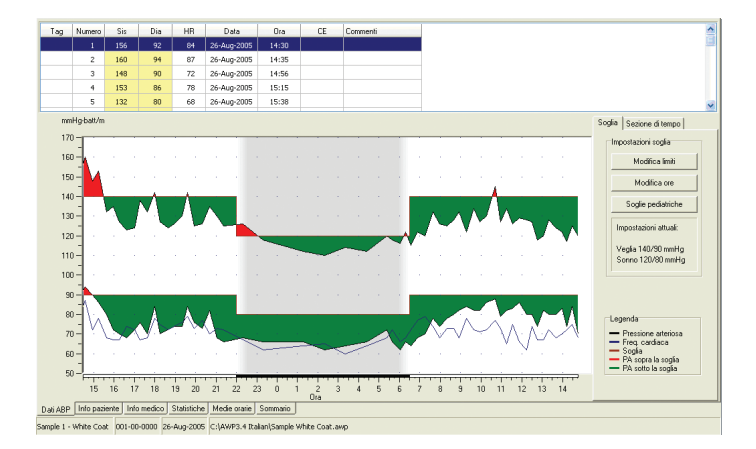

#### *Figura 8: Dati ABP, scheda "Soglia"*

#### Visualizzazione di uno studio di monitoraggio dinamico della pressione

Nella parte superiore della scheda **Dati ABP**, una tabella riporta ognuna delle misurazioni rilevate durante il periodo di test (Fig. 9). La tabella indica i valori della pressione sistolica e diastolica (evidenziati), la frequenza cardiaca, ed eventuali codici evento, qualità o test relativi al rilevamento.

Sotto la tabella è visibile una rappresentazione grafica dei valori pressori. La scala dell'asse verticale rappresenta la pressione arteriosa in mmHg e la frequenza cardiaca in battiti al minuto (bpm). Sull'asse orizzontale è indicato il tempo in ore. Cliccando su un qualunque punto del grafico si evidenzia la riga relativa alla misurazione corrispondente nella tabella.

A destra del grafico sono presenti due schede: Soglia e Sezione di tempo. La scheda Soglia visualizza la legenda per il grafico Dati ABP e consente all'utente di modificare le impostazioni relative alla soglia sul grafico. La scheda Sezione di tempo consente agli utenti di definire finestre temporali specifiche all'interno delle quali eseguire un'analisi statistica.

L'ombreggiatura del grafico indica il periodo dello studio. I colori predefiniti (modificabili usando la scheda Configurazione > Colori) sono i seguenti:

- **Ombreggiatura azzurra:** indica il periodo "white coat", vale a dire la prima ora dello studio (se attivato).
- **Ombreggiatura grigio chiaro:** indica il periodo di sonno dello studio.

#### **Per ingrandire una parte del grafico:**

- 1. posizionare il mouse su uno degli assi del grafico (Fig. 9) finché diventa una doppia freccia;
- 2. per ingrandire verticalmente (orizzontalmente), trascinare la doppia freccia verso il basso (verso destra); per ridurre, trascinarla verso l'alto (verso sinistra). Se in seguito all'ingrandimento parte del grafico risulta nascosta, il bordo destro o inferiore diventa una barra di scorrimento da usare per regolare la schermata di visualizzazione.

#### **Per modificare le dimensioni della tabella dati:**

- 1. Posizionare il puntatore del mouse sul bordo inferiore della tabella.
- 2. Quando il puntatore diventa una doppia freccia  $\overline{\bullet}$ , trascinarlo verso l'alto o il basso per ingrandire o restringere la tabella e il grafico.

#### Modifica di uno studio di monitoraggio dinamico della pressione

Nella modalità di visualizzazione **Dati ABP** è possibile modificare uno studio ABP rendendo i dati più precisi e contestualizzati. Quando esegue il recupero dei dati, *AccuWin Pro v3* contrassegna con un asterisco (**\***) o un punto esclamativo (!) tutte le misurazioni di uno studio ABP con codici sospetti. Tali simboli sono indicati nella prima colonna della tabella. I valori così contrassegnati vengono esclusi dall'analisi dello studio ABP visualizzati nelle schermate **Statistiche** e **Medie orarie**. Queste misurazioni possono essere stampate nel rapporto (si veda il capitolo Pagina dati BP esclusi).

Il punto esclamativo (!) è un contrassegno permanente, usato quando non è possibile per il monitor rilevare un valore accurato. Questo contrassegno non può essere modificato e i relativi valori non vengono usati per l'analisi dei dati. L'asterisco (\*) è un contrassegno modificabile. Il monitor contrassegna i dati con un asterisco in base a criteri usati per stabilire la validità dei dati. È possibile inserire o togliere il contrassegno ai dati in base a una serie di fattori, tra cui l'anamnesi del paziente, le informazioni tratte dal suo diario, e altro.

Per togliere o inserire l'asterisco (\*) accanto a un valore rilevato si può procedere in due modi.

#### **Dalla tabella:**

- 1. evidenziare il valore che si desidera contrassegnare (escludere) o non contrassegnare (includere) selezionandolo;
- 2. selezionare la prima cella a sinistra, nella colonna intitolata "Indicatore".

#### **Dal grafico:**

- 1. con il cursore posizionato sul grafico, selezionare il valore che si desidera contrassegnare (escludere) o non contrassegnare (includere). con questa operazione si evidenzierà il valore nella tabella;
- 2. cliccando con il pulsante destro del mouse richiamare il menu di contesto;
- 3. selezionare **Inserisci/Rimuovi indicatore** dal menu.

**IMPORTANTE** Tutte le modifiche apportate ai dati dello studio ABP vengono salvate immediatamente.

### Inserimento di commenti relativi al paziente in agenda

È possibile usare la colonna Commenti, l'ultima, o la colonna più a destra della tabella, per tenere traccia dell'attività del paziente durante una lettura BP. Nonostante l'attività rappresenti solo uno dei fattori che influenzano la pressione sanguigna, può essere utile nella comprensione di una lettura BP nell'ambito del resto dello studio.

Per semplificare il compito del paziente, viene fornita una lista di controllo nelle agende del paziente incluse nel sistema ABPM. Le stesse voci sono disponibili nell'elenco a cui si accede dalle celle sotto la colonna Commenti

#### **Inserimento di commenti relativi al paziente dall'elenco standard (Fig. 9):**

- 1. Nella lettura a cui si desidera aggiungere il commento, selezionare la cella nella colonna **Commenti**.
- 2. Premere il tasto sinistro del mouse per richiamare un menu a discesa.
- 3. Inserire un commento o selezionarne uno dall'elenco.
- 4. Premere **Invio**.

#### **Inserimento di commenti dal grafico:**

- 1. Usando il puntatore del mouse, selezionare la lettura a cui si desidera aggiungere un commento premendo il tasto sinistro del mouse. In questo modo la riga corrispondente nella tabella verrà evidenziata.
- 2. Premere il tasto destro del mouse, che richiama il menu contestuale.
- 3. Selezionare **Imposta commento** dal menu.
- 4. Aggiungere un commento digitando o selezionando dall'elenco, quindi selzionare **OK** per aggiungere.

**N.B.:** tutte le modifiche apportate ai dati dello studio ABP vengono salvate immediatamente.

È possibile aggiungere o eliminare voci presenti nell'elenco dei commenti dalla sezione Commenti del diario della schermata di Configurazione. (Per istruzioni su come configurare i Commenti del diario, si veda il capitolo Personalizzazione e configurazione di *AccuWin Pro v3*).

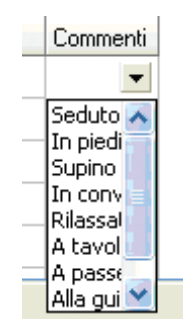

*Figura 9: Commenti dalla tabella*

### Modifica dei periodi di veglia/sonno

Insieme alle soglie BP, i periodi di sonno sono usati per calcolare il carico pressorio e la percentuale di dip in fase di sonno. Gli orari sono definiti dai parametri impostati al momento di predisporre il monitor per uno studio. Si possono comunque modificare se non sono stati predefiniti o non sono accurati.

- 1. Visualizzare uno studio ABP (Fig. 8). Selezionare la scheda Soglia.
- 2. A destra della casella Impostazioni soglia, fare clic su **Modifica periodi** per cambiare i periodi di veglia e di sonno del paziente.
- 3. Nella scheda Periodi (Fig. 10), resettare i periodi di veglia e di sonno del paziente alla mezz'ora più prossima spostando le barre di scorrimento appropriate a destra o a sinistra. I nuovi periodi vengono visualizzati sul quadrante dell'orologio, con la porzione nera a rappresentare il periodo di sonno e la porzione bianca il periodo di veglia. L'orologio visualizza l'ora universale UTC, vale a dire 12:00 corrisponde a mezzogiorno, 18:00 alle 6 p.m. e 00:00 (o 24:00) a mezzanotte.

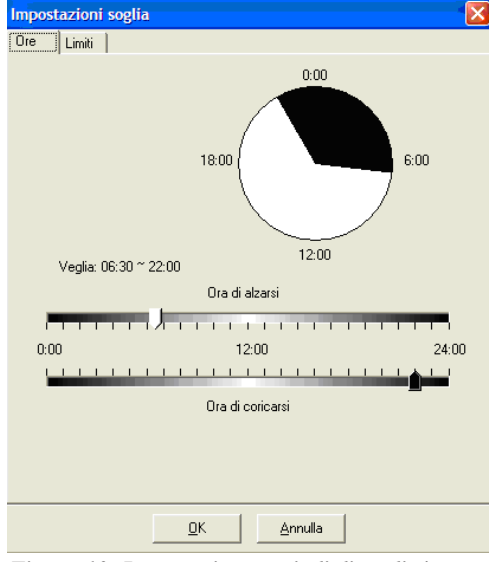

*Figura 10: Impostazione periodi di veglia/sonno*

#### Impostazione dei limiti di soglia PA

Gli utenti possono selezionare le soglie di pressione sistolica e diastolica utilizzate per calcolare il carico pressorio. Per le soglie sono disponibili due impostazioni: universale e personalizzata.

Le soglie universali si applicano a tutti i file paziente, mentre le impostazioni personalizzate si applicano a tutti gli studi relativi a un particolare paziente. L'impostazione predefinita per *AccuWin Pro v3* è una soglia universale impostata su 140/90 per le ore di veglia e 120/80 per le ore di sonno. Se si preferisce, è possibile personalizzare le soglie universali o scegliere una soglia da uno standard pubblicato: JNC7/ AHA o ESH/AHA. JNC7', ovvero il Settimo rapporto del Joint National Committee sulla prevenzione, il rilevamento, la valutazione e il trattamento della pressione arteriosa alta; gli standard pubblicati sono 135/85 per le ore di veglia e 120/75 per le ore di sonno. L'AHA<sup>2</sup> (American Heart Association) ha pubblicato uno standard di PA normale nell'arco delle 24 ore pari a 130/80. Le linee guida dell'ESH<sup>3</sup> (European Society of Hypertension) sono 135/85 per le ore di veglia 120/70 per le ore di sonno.

<sup>1</sup> JNC 7: National High Blood Pressure Education Program. "The Seventh Report of the Joint National Committee on Prevention, Detection, Evaluation, and Treatment of High Blood Pressure". *NIH Publication* No. 03-5233 May 2003.

<sup>2</sup> AHA: Pickering, TG, et al. (2005). "AHA Scientific Statement: Recommendations for blood pressure measurement in humans and experimental animals". *Hypertension*, 45, 142–161.

<sup>3</sup> ESH: O'Brien, et al. (2003). "European Society of Hypertension recommendations for conventional, ambulatory, and home blood pressure measurement". *Journal of Hypertension*, 21,

<sup>821–848.</sup>

In alternativa è possibile definire soglie personalizzate da applicare al file di un particolare paziente. Tali soglie si applicheranno soltanto agli studi relativi a quel paziente.

- 1. Visualizzare uno studio ABP (Fig. 8). Selezionare la scheda Soglia.
- 2. Fare clic su Modifica soglie per modificare le impostazioni relative alle soglie.
- 3. Fare clic su Usa personalizzate o Usa soglie universali e spostare i cursori per modificare i valori limite secondo le proprie preferenze.
- 4. Fare clic su OK per applicare le modifiche.

#### Impostazione dei limiti di soglia per i pazienti pediatrici

Recentemente l'AHA (American Heart Association) ha pubblicato una dichiarazione a favore del monitoraggio dinamico della pressione arteriosa nei bambini, poiché nei pazienti pediatrici si riscontra un incremento delle diagnosi di ipertensione. 4 Le linee guida per l'ipertensione differiscono da quelle per gli adulti: l'ipertensione è in genere definita come una misurazione della pressione arteriosa superiore al 95esimo percentile per quel sesso ed età. In *AccuWin Pro v3* sono programmate specifiche soglie ABP.<sup>5</sup>

#### **Per applicare una soglia per i pazienti pediatrici:**

- 1. Visualizzare uno studio ABP (Fig. 8). Selezionare la scheda Soglia.
- 2. Fare clic su Soglie pediatriche per modificare le impostazioni relative alle soglie.
- 3. Inserire il sesso e l'altezza del paziente. L'altezza può essere immessa in centimetri, pollici oppure piedi/pollici. L'altezza può essere inserita digitandola direttamente nell'apposita casella di testo, utilizzando le frecce verso l'alto/il basso riportate a destra della casella di testo oppure servendosi della barra di scorrimento (Fig. 12).
- 4. Fare clic su Applica. Le soglie pediatriche sono applicate come soglia personalizzata, che si riferisce al file di un particolare paziente.

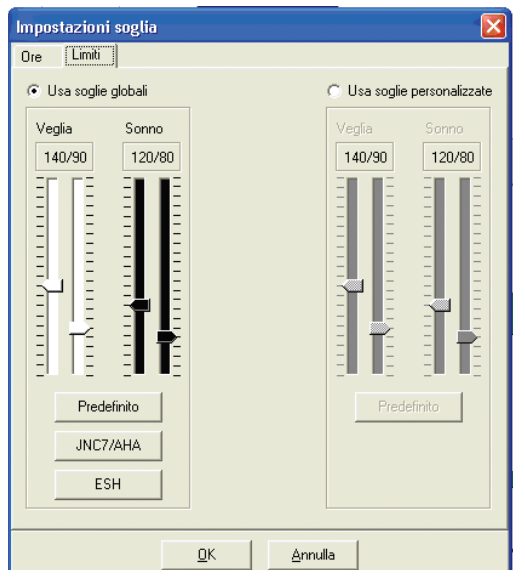

*Figura 11: Impostazione soglie, limiti BP*

|                                   | Calcolatore soglie pediatriche                                      |
|-----------------------------------|---------------------------------------------------------------------|
| Valore 95 percentile <sup>.</sup> | Per 47 di maschio poll:                                             |
|                                   | Veglia: 123/85 mmHg<br>Sonno: 104/63 mmHg                           |
| Sesso<br>Maschio<br>C Femmina     | Unità di misura<br>$C_{cm}$<br>$\bullet$ pollici<br>C piedi/pollici |
| 147<br>$\frac{1}{4}$              | pollici                                                             |
|                                   | Applica<br>Annulla                                                  |

*Figura 12: Calcolatore della soglia per i pazienti pediatrici*

<sup>4</sup> Pediatric Threshold Calculator: Urbina, E. et al. (2008). "Ambulatory Blood Pressure Monitoring in Children and Adolescents: Recommendations for Standard Assessment, A Scientific Statement from the American Heart Association, Atherosclerosis, Hypertension, and Obesity in Youth Committee of the Council on Cardiovascular Disease in the Young and the Council for High Blood Pressure Research". *Hypertension*, 52, 433-451.

<sup>5</sup> Pediatric Threshold Calculator: Soergel, M. et al. (1997). "Oscillometric twenty-four-hour ambulatory blood pressure values in health children and adolescents: A multicenter trial including 1141 subjects". *Journal of Pediatrics*, 130(2), 178-184.

#### Definizione dei periodi della sezione di tempo

Gli utenti possono definire fino a dodici finestre temporali specifiche per le quali eseguire un'analisi statistica. L'analisi statistica corrispondente ai periodi delle sezioni di tempo viene visualizzata nella scheda Statistiche sezione di tempo a destra della scheda Statistiche.

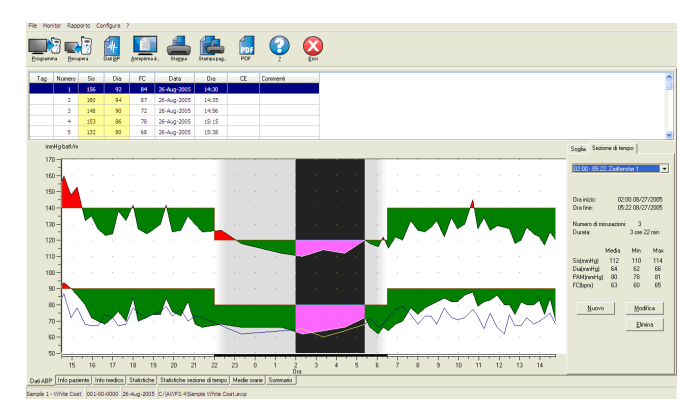

*Figura 13 : Grafico dei dati ABP, scheda Sezione di tempo*

#### **Per creare una sezione di tempo:**

- 1. Visualizzare lo studio ABP. Selezionare la scheda Sezione di tempo (Fig. 13).
- 2. Selezionare il pulsante Nuovo. Fare clic sul grafico per determinare l'ora iniziale del periodo della sezione di tempo, quindi trascinare il mouse sull'ora finale. Rilasciare il pulsante del mouse per fissare l'ora finale della sezione di tempo. La sezione di tempo sarà evidenziata nel grafico dei dati ABP.
- 3. Dopo aver creato la sezione di tempo, viene visualizzato il riquadro Impostazioni sezione di tempo (Fig. 14) e l'utente può denominare la sezione di tempo e modificare l'ora iniziale e finale. Scegliere OK per creare la nuova sezione di tempo.

#### **Per modificare una sezione di tempo:**

- 1. Visualizzare lo studio ABP. Selezionare la scheda Sezione di tempo (Fig. 13).
- 2. Scegliere una sezione di tempo dal menu a tendina. Il periodo della sezione di tempo sarà evidenziato nel grafico dei dati ABP.
- 3. Scegliere Modifica. Dovrebbe apparire il riquadro Impostazioni sezione di tempo (Fig. 14).
- 4. Modificare il nome oppure l'ora iniziale e finale. Scegliere OK per modificare la sezione di tempo.

#### **Per eliminare una sezione di tempo:**

- 1. Visualizzare lo studio ABP. Selezionare la scheda Sezione di tempo (Fig. 13).
- 2. Scegliere una sezione di tempo dal menu a tendina. Il periodo della sezione di tempo sarà evidenziato nel grafico dei dati ABP.
- 3. Selezionare Elimina. Fare clic su Sì per eliminare la sezione di tempo.

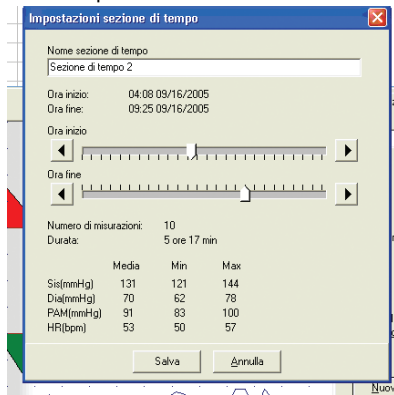

*Figure 14 : Riquadro Impostazioni sezione di tempo*

### Modifica delle informazioni relative al paziente e al medico

Le informazioni relative al paziente e al medico possono essere inserite durante il recupero di dati dal monitor (vedere Recupero di dati dal monitor ABP). Gli utenti possono modificare o aggiungere i dati anche dopo aver salvato il file paziente.

#### **Per modificare le info relative al paziente:**

- 1. Selezionare la scheda Info paziente nella parte inferiore della schermata.
- 2. Fare clic sul pulsante Modifica.
- 3. Aggiornare le informazioni paziente e selezionare OK.

#### **Per modificare le informazioni relative al medico:**

- 1. Selezionare la scheda Info medico nella parte inferiore della schermata.
- 2. Fare clic sul pulsante Modifica.
- 3. Aggiornare le informazioni e selezionare OK.

Gli utenti possono inserire e modificare le seguenti voci: anamnesi del paziente, motivo del test, farmaci attualmente assunti e interpretazione. In alternativa alla digitazione nel campo di testo libero per i farmaci assunti attualmente, gli utenti possono aggiungere farmaco, dosaggio e frequenza nei dizionari archiviati all'interno di *AccuWin Pro v3*.

#### **Per utilizzare la funzione Aggiungi farmaci (Fig. 15):**

- 1. Digitare il nome di un farmaco nell'elenco a discesa intitolato Farmaci.
- 2. Dopo aver digitato il nome del farmaco, premere "Invio" o "Tab" sulla tastiera oppure utilizzare il mouse per portare il cursore sulla colonna Dosaggio.
- 3. Procedere in modo analogo per inserire dosaggio e frequenza. Di seguito sono elencate le voci precompilate della colonna Frequenza.

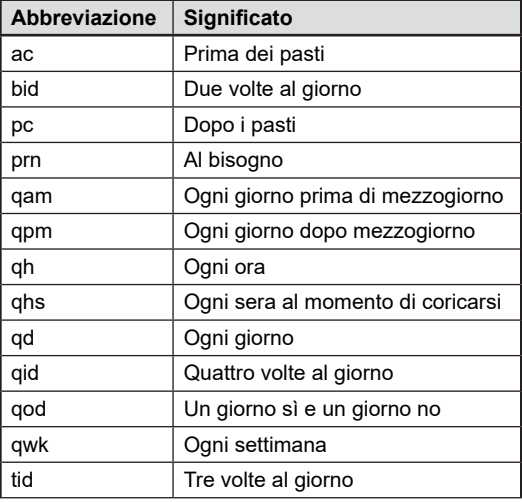

4. Dopo aver inserito Farmaco, Dosaggio e Frequenza nelle rispettive colonne, selezionare il pulsante "Aggiungi" per aggiungere le informazioni nel campo Farmaci correnti sopracitato e nel dizionario.

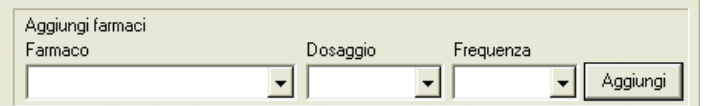

*Figura 15 : Informazioni medico, Aggiungi farmaci*

#### **Per individuare e selezionare una voce memorizzata in precedenza:**

- 1. Cominciare a digitare la voce o selezionare la freccia verso il basso per mezzo del mouse. Via via che si digitano più caratteri della voce desiderata, viene visualizzato un elenco di voci corrispondenti.
- 2. Per scegliere la voce memorizzata, utilizzare la freccia verso il basso sulla tastiera, evidenziare la voce desiderata, quindi premere "Invio" sulla tastiera. In alternativa, servirsi del mouse per evidenziare la voce, quindi fare doppio clic sulla medesima.
- 3. Quando ciascuna colonna risulta compilata con le informazioni corrette, premere "Aggiungi".

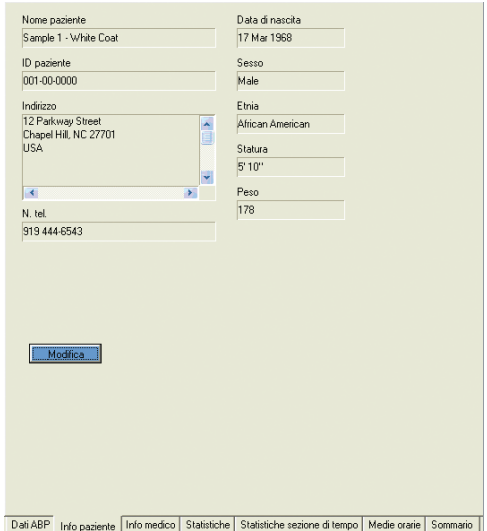

*Figura 16: Informazioni relative al paziente*

#### **Esame di uno studio di monitoraggio dinamico della pressione**

*AccuWin Pro v3* visualizza uno studio ABP in vari moduli tabulari, statistici e grafici che semplificano la tracciatura del progresso del paziente e le analisi necessarie a formulare una diagnosi. L'analisi dei dati dello studio ABP modificato è mostrata nelle schede seguenti:

- Statistiche
- Statistiche sezione di tempo
- Medie orarie
- Riepilogo interpretativo

#### Visualizzazione di statistiche

Per visualizzare le statistiche dello studio ABP visualizzato, fare clic sulla scheda **Statistiche** in fondo allo schermo. Questa finestra mostra le tabelle seguenti:

- **Generale**: dati per tutti i periodi combinati
- **Periodo di veglia**: dati raccolti mentre il paziente è sveglio
- **Periodo di sonno**: dati raccolti mentre il paziente dorme
- **Periodo White Coat (camice bianco)**: se l'analisi white coat è attivata nella scheda Riepilogo, questa tabella viene visualizzata e mostra i dati raccolti durante prima ora.

**N.B.**: Tutti i dati contenuti in queste tabelle sono inclusi nelle esportazioni, fatta eccezione per i valori dell'analisi white coat. I valori dell'analisi white coat non sono inclusi nelle esportazioni di dati.

- **Carico pressorio***:* il carico pressorio si riferisce alla distribuzione dei rilevamenti in uno studio ABP in relazione ai valori soglia indicanti ipertensione. La percentuale dei rilevamenti superiori a tali valori soglia rappresenta il carico pressorio. Formulato per valutare gli effetti di un farmaco anti-ipertensivo in uno studio ABP, tale parametro è risultato essere in correlazione con diversi indici di interessamento di organi bersaglio dell'ipertensione.
- **Caduta***:* abbassamento notturno della pressione sanguigna espresso in percentuale dei valori medi nelle ore di veglia.

| 128<br>$+4.10.3$<br>160 (14:35)<br>130<br>Sis (mmHo)<br>110 (02:19)<br>Sis (mmHa)<br>$+4.97$<br>160 (14:35)<br>76<br>$+4.8.0$<br>78<br>Dia (mmhlo)<br>94 (14:35)<br><b>Dia (mmHg)</b><br>$+4.70$<br>94 (14:35)<br>64 (06:33)<br>62 (02:19)<br>Frequenza cardiaca (bpm)<br>$+4.53$<br>Frequenza cardiaca (bpm)<br>71<br>87 (14:35)<br>60 (03:21)<br>72<br>$+4.48$<br>87 (14:35)<br>62 (1215)<br>PAM (mmHg)<br>95<br>PAM (mmHg)<br>93<br>$+4.82$<br>116 (14:35)<br>78 (02:19)<br>$+4.72$<br>81 (06:33)<br>116 (14:35)<br>Pressione polso (mmHg)<br>Pressione polso (mmHg)<br>52<br>$+4.68$<br>67 (15:15)<br>52<br>$+4.73$<br>38 (09:18)<br>38 (09:18)<br>67 (15:15)<br>Car. BP 15% letture sis > 140 mmHg vegla e > 120 mmHg sonno<br>Car. BP 14% delle letture sistoliche > 140 mmHg<br>3% delle letture dia > 90 mmHg veglia e > 80 mmHg sonno<br>4% delle letture diastoliche > 90 mmHg<br>Caduta: 10.1% sis e 15.7% dia riduzioni a sonno.<br>Periodo di sonno Ora: 22.00 - 06:30 Esempi: 10 di 11 (91%)<br>Media<br>Dev. Std.<br>Max (ora)<br>117<br>126 (22:20)<br>Sis (mmHo)<br>$+6.5.0$<br>110 (02:19)<br>Dia (mmHg)<br>66<br>$+4.29$<br>72 (05:23)<br>62 (02:19)<br>Frequenza cardiaca (bpm)<br>66<br>$+4.34$<br>72 (05:38)<br>60 (03:21)<br>PAM (mmHg)<br>83<br>$+4.32$<br>88 (05:23)<br>Pressione polso (mmHg)<br>51<br>$+1.41$<br>58 (22.20)<br>Car. BP 20% delle letture sistoliche > 120 mmHg<br>0% delle letture diastoliche > 80 mmHg | Media | <b>Bev. Std.</b> | Max (ora) | Min (ora) |  | Media | Dev. Std. | Max (ora) | Min (ora)   |  |
|----------------------------------------------------------------------------------------------------|-------|------------------|-----------|-----------|--|-------|-----------|-----------|-------------|--|
|                                                                                                    |       |                  |           |           |  |       |           |           | 115 (06:33) |  |
|                                                                                                    |       |                  |           |           |  |       |           |           |             |  |
|                                                                                                    |       |                  |           |           |  |       |           |           |             |  |
|                                                                                                    |       |                  |           |           |  |       |           |           |             |  |
|                                                                                                    |       |                  |           |           |  |       |           |           |             |  |
|                                                                                                    |       |                  |           |           |  |       |           |           |             |  |
|                                                                                                    |       |                  |           |           |  |       |           |           |             |  |
|                                                                                                    |       |                  |           |           |  |       |           |           | Min (ora)   |  |
|                                                                                                    |       |                  |           |           |  |       |           |           |             |  |
|                                                                                                    |       |                  |           |           |  |       |           |           |             |  |
|                                                                                                    |       |                  |           |           |  |       |           |           | 78 (02:19)  |  |
|                                                                                                    |       |                  |           |           |  |       |           |           | 46 (01:17)  |  |
|                                                                                                    |       |                  |           |           |  |       |           |           |             |  |
|                                                                                                    |       |                  |           |           |  |       |           |           |             |  |
|                                                                                                    |       |                  |           |           |  |       |           |           |             |  |
|                                                                                                    |       |                  |           |           |  |       |           |           |             |  |

*Figura 17: Statistiche*

#### **Esame di uno studio di monitoraggio dinamico della pressione (segue)**

#### Visualizzazione delle statistiche relative alla sezione di tempo

Per visualizzare l'analisi statistica per i periodi della sezione di tempo definiti dall'utente, fare clic sulla scheda Statistiche sezione di tempo (Fig. 18).

|                                                                                                    | Media | Dev. Std.        | Max (ora)   | Min (ora)   |                                                                                                    | Media | Dev. Std.        | Max (ora)   | Min (ora)   |
|----------------------------------------------------------------------------------------------------|-------|------------------|-------------|-------------|----------------------------------------------------------------------------------------------------|-------|------------------|-------------|-------------|
| Sis (mmHa)                                                                                                    | 120   | $+4.57$          | 132 (07:38) | 112 (04:24) | Sis (mmHa)                                                                                                    | 129   | $+4.69$          | 142 (19:37) | 118 (23:19) |
| <b>Dia</b> (mmHg)                                                                                                    | 68    | $+1.48$          | 78 (07:38)  | 62 (06:02)  | Dia (mmHq)                                                                                                    | 73    | $+4.6.7$         | 84 (19:37)  | 66 (21:23)  |
| Frequenza cardiaca (bpm)                                                                                                | 71    | $+4.5.0$         | 79 (07:15)  | 64 (04:24)  | Frequenza cardiaca (bom)                                                                                                | 72    | $+6.53$          | 79 (19:37)  | 62 (23:19)  |
| PAM (mmHg)                                                                                                    | 85    | $+1.49$          | 96 (07:38)  | 80 (06:02)  | PAM (mmHg)                                                                                                    | 92    | $+4.65$          | 103 (19:37) | 83 (23:19)  |
| Pressione polso (mmHa)                                                                                                  | 52    | $+4.32$          | 56 (06:18)  | 46 (04:24)  | Pressione polso (mmHa)                                                                                                  | 56    | $+6.4.1$         | 62 (21:03)  | 49 (19:55)  |
| Car. BP 11% letture sis > 140 mmHg veglia e > 120 mmHg sonno<br>0% delle letture dia > 90 mmHg veglia e > 80 mmHg sonno |       |                  |             |             | Car. BP 22% letture sis > 140 mmHg veglia e > 120 mmHg sonno<br>0% delle letture dia > 90 mmHo veglia e > 80 mmHo sonno |       |                  |             |             |
| Sezione di tempo3 Ora: 18:06 - 20:46 Durata: 02:40 Esempi: 8 di 8 (100%).                                               |       |                  |             |             | Sezione di tempo4 Ora: 09:14 - 12:07 Durata: 02:53 Esempt 9 di 9 (100%)                                                 |       |                  |             |             |
|                                                                                                    | Media | Dev. Std.        | Max (ora)   | Min (ora)   |                                                                                                    | Media | Dev. Std.        | Max (ora)   | Min (ora)   |
| Sis (mmHa)                                                                                                    | 129   | $+6.6.2$         | 142 (19:37) | 124 (18:40) | Sis (mmHa)                                                                                                    | 130   | $+4.67$          | 145 (10:42) | 122 (09:18) |
| <b>Dia</b> (mmHo)                                                                                                    | 76    | $+4.4.9$         | 84 (19:37)  | 70 (18.15)  | Dia (mmHo)                                                                                                    | 84    | $+4.2.7$         | 88 (10:42)  | 79 (10:57)  |
| Frequenza cardiaca (bpm)                                                                                                | 74    | $+2.9$           | 79 (19:37)  | 70 (20:41)  | Frequenza cardiaca (bpm)                                                                                                | 72    | $+4.4.4$         | 78 (09:18)  | 65 (11:15)  |
| PAM (mmHg)                                                                                                    | 94    | $+1.52$          | 103 (19:37) | 89 (18.15)  | PAM (mmHo)                                                                                                    | 99    | $+4.35$          | 107 (10:42) | 95 (10.57)  |
| Pressione polso (mmHg)                                                                                                  | 54    | $+4.3.0$         | 58 (19:37)  | 49 (19:55)  | Pressione polso (mmHg)                                                                                                  | 47    | $+4.59$          | 57 (10:42)  | 38 (09:18)  |
|                                                                                                    |       |                  |             |             |                                                                                                    |       |                  |             |             |
| Car. BP 12% letture sis > 140 mmHg vegía e > 120 mmHg sonno<br>0% delle letture dia > 90 mmHg veglia e > 80 mmHg sonno  |       |                  |             |             | Car. BP 11% letture sis > 140 mmHq veglia e > 120 mmHq sonno<br>0% delle letture dia > 90 mmHo veglia e > 80 mmHo sonno |       |                  |             |             |
| Sezione di tempo5 Ora: 00:50 - 04:46 Durata: 03:56 Esempi: 4 di 5 (80%)                                                 |       |                  |             |             | Sezione di tempo6 Ora: 15:13 - 17:25 Durata: 02:12 Esempi: 7 di 7 (100%)                                                |       |                  |             |             |
|                                                                                                    | Media | <b>Dev. Std.</b> | Max (ora)   | Min (ora)   |                                                                                                    | Media | <b>Dev. Std.</b> | Max (ora)   | Min (ora)   |
|                                                                                                    | 112   | $+4.18$          | 114 (03:21) | 110 (0219)  | Sis (mmHo)                                                                                                    | 133   | $+/- 10.4$       | 153 (15:15) | 123 (16:37) |
|                                                                                                    | 64    | $+4.1.9$         | 66 (01:17)  | 62 (0219)   | Dia (mmHg)                                                                                                    | 75    | $+/- 6.3$        | 86 (15:15)  | 68 (16:37)  |
|                                                                                                    | 63    | $+1.22$          | 65 (02:19)  | 60 (03:21)  | Frequenza cardiaca (bpm)                                                                                                | 70    | $+4.4.4$         | 78 (15:15)  | 67 (15:57)  |
|                                                                                                    | 80    | $+4.15$          | 81 (01:17)  | 78 (0219)   | PAM (mmHo)                                                                                                    | 94    | $+1.74$          | 108 (15:15) | 86 (16:37)  |
| Sis (mmHa)<br>Dia (mmHo)<br>Frequenza cardiaca (bpm)<br>PAM (mmHo)<br>Pressione polso (mmHg)                            | 48    | $+4.1.9$         | 50 (03:21)  | 46 (01:17)  | Pressione polso (mmHg)                                                                                                  | 58    | $+4.58$          | 67 (15:15)  | 52(15.38)   |

*Figura 18 : Statistiche relative alla sezione di tempo*

#### Visualizzazione delle medie orarie

Per visualizzare l'andamento dei valori pressori di un paziente in uno studio ABP, cliccare sulla scheda **Medie orarie** nella parte inferiore della schermata. Anche questa schermata presenta una tabella in alto e un grafico in basso (Fig. 19). La tabella riporta i valori pressori medi rilevati per ogni ora in cui il paziente è stato sottoposto alla misurazione. Oltre alle medie sistoliche (Sis) e diastoliche (Dia) e alla frequenza cardiaca (Hrt), sono indicate le seguenti medie statistiche:

- **pressione arteriosa media (MAP):** pressione media rilevata in un'arteria nell'arco di un battito cardiaco. Nell'arteria brachiale si calcola aggiungendo al valore diastolico un terzo della differenza tra il valore sistolico e diastolico rilevato.
- **pressione di polso (PP):** si calcola sottraendo la pressione diastolica dalla pressione sistolica. Si tratta di un altro parametro emodinamico utile come indicatore di rischio cardiovascolare;
- **prodotto pressione/frequenza (PRP)**: è il prodotto del valore sistolico medio rilevato per la frequenza cardiaca media. Il parametro PRP è fortemente correlato con il livello di attività del paziente e può costituire un indicatore molto importante di rischio cardiovascolare. Secondo le modalità di refertazione usuali delle applicazioni per ricerche e studi clinici, il valore PRP viene diviso per 1000.

Usare le caselle di scelta sopra ciascuna colonna per selezionare le statistiche da visualizzare nel grafico in fondo alla pagina. possibile ridimensionare la tabella e ingrandire il grafico per mezzo del puntatore del mouse. (Per istruzioni sul ridimensionamento e l'ingrandimento, fare riferimento a Visualizzare uno studio della pressione misurata in ambulatorio.) *Figura 19: Medie orarie*

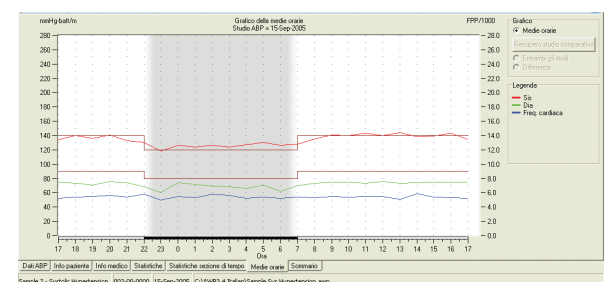

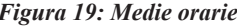

#### **Esame di uno studio di monitoraggio dinamico della pressione (segue)**

#### Visualizzazione del riepilogo del report interpretativo

Per visualizzare un riepilogo interpretativo per lo studio ABP visualizzato, fare clic sulla scheda Riepilogo nella parte inferiore dello schermo. Questa finestra mostra un'interpretazione diagnostica dei dati ABPM raccolti in un periodo di 24 ore. Il report mostra le letture relative alla pressione sistolica/diastolica da svegli e da addormentati, lo stato del "dipper" da svegli e un'analisi white coat opzionale.

Utilizzare il riepilogo interpretativo per valutare i valori ABPM in un periodo di 24 ore. Poiché le linee guida BP tradizionali potrebbero non applicarsi alle letture ABPM di 24 ore, *AccuWin Pro v3* include i suggerimenti per la valutazione dei livelli ABPM in conformità con:

- Le linee quida del rapporto Joint National Committee Seventh Report (JNC 7)<sup>1</sup> e dell'American Heart Association (AHA)<sup>2</sup> - o -
- Le linee guida dell'European Society for Hypertension (ESH)<sup>3</sup> e AHA

*AccuWin Pro v3* calcola la percentuale di dip da svegli<sup>4</sup>. In base alla percentuale di dip, quindi, *AccuWin Pro v3* determina se il paziente rientra in uno dei seguenti casi:

- **Dipper (normale):** un paziente mostra una diminuzione del 10% o più nelle letture della pressione sanguigna sistolica o diastolica effettuate durante la fase di sonno in confronto alle letture effettuate durante la veglia.
- **Non-dipper (anormale):** in un paziente non è presente diminuzione o è presente una diminuzione inferiore al 10%, a significare che la sua pressione sanguigna non diminuisce durante il sonno in confronto alle letture effettuate durante la veglia.

È possibile scegliere se attivare o disattivare l'analisi White Coat<sup>s</sup>. La sindrome da camice bianco riguarda alcuni pazienti la cui pressione sanguigna risulta più elevata del normale quando si trovano in un ambiente medico.

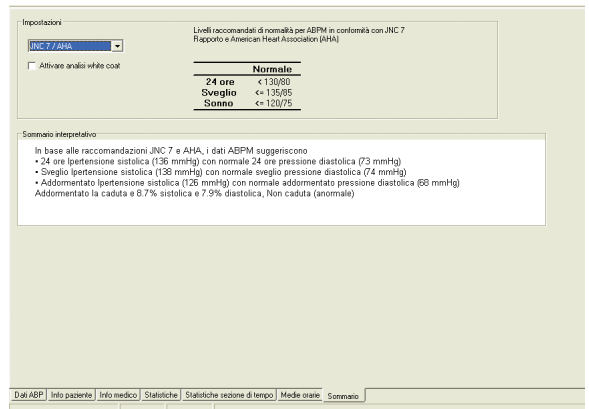

*Figura 20: Riepilogo del report interpretativo*

JNC 7: National High Blood Pressure Education Program. "The Seventh Report of the Joint National Committee on Prevention, Detection, Evaluation, and Treatment of High Blood Pressure". *NIH Publication* No. 03-5233 May 2003.

<sup>2</sup> AHA: Pickering, TG, et al. (2005). "AHA Scientific Statement: Recommendations for blood pressure measurement in humans and experimental animals". *Hypertension*, 45, 142–161.

<sup>3</sup> ESH: O'Brien, et al. (2003). "European Society of Hypertension recommendations for conventional, ambulatory, and home blood pressure measurement". *Journal of Hypertension*, 21, 821–848.

<sup>4</sup> Night-time dip analysis: Claves, H., et al. (2005). "The reproducibility of dipping status: beyond the cutoff points". *Blood Pressure Monitoring*, 10, 201–205.

<sup>5</sup> White Coat syndrome analysis: Owens, P, et al. (1999). "Diagnosis of White Coat Hypertension by Ambulatory Blood Pressure Monitoring". *Hypertension*, 34, 267–272.

### **Esame di uno studio di monitoraggio dinamico della pressione (segue)**

L'attivazione di questa opzione comporta i seguenti fattori:

- Aggiunge un periodo white coat all'analisi statistica.
- Visualizza la prima ora dello studio, o periodo white coat, con uno sfondo azzurro nei grafici.
- Valuta e segnala la presenza della sindrome da camice bianco sul riepilogo interpretativo, quando presente.

#### Raffronto fra due studi

Per sfruttare al meglio l'utilità del monitoraggio dinamico della pressione, l'operatore ha la possibilità di valutare l'andamento pressorio del paziente eseguendo più di uno studio ABP. *AccuWin Pro v3* consente di comparare le medie orarie e le statistiche relative a due diversi studi.

#### **Per comparare due studi eseguiti sullo stesso paziente:**

- 1. cliccare sulla scheda Medie orarie nella parte inferiore della schermata;
- 2. cliccare sul pulsante **Vai a studio da comparare** nella parte destra della schermata; (Se il pulsante è in grigio il file paziente attualmente visualizzato contiene un solo studio);
- 3. apparirà la schermata **Scegli data**. Selezionare lo studio che si desidera utilizzare come riferimento per la comparazione, evidenziandolo e poi cliccando su **OK.**

Le statistiche elaborate durante lo studio precedente sono ora inserite nella schermata **Medie orarie**. La tabella presenta ora due nuove righe per ogni media oraria. In una è riportata la media oraria relativa all'ora corrispondente per lo studio di riferimento, e nell'altra la differenza tra lo studio visualizzato e quello di riferimento.

Il grafico nella parte bassa della schermata presenta i dati di entrambi gli studi (Fig. 21). Le linee punteggiate rappresentano i dati relativi allo studio di riferimento, mentre le linee continue rappresentano i dati dello studio visualizzato. Selezionando **Differenza**, sul grafico apparirà una sola linea che rappresenta la differenza tra i due studi.

La schermata di comparazione si serve degli stessi strumenti di navigazione utilizzati nelle schermate **Medie orarie** e **Dati ABP**. È possibile spostare la tabella a una particolare ora cliccando sopra l'ora desiderata nel grafico. Inoltre, è possibile ingrandire o ridurre la tabella e il grafico con il mouse. (Per istruzioni su ingrandimento e riduzione delle dimensioni, si veda il capitolo Visualizzazione di uno studio di monitoraggio dinamico della pressione).

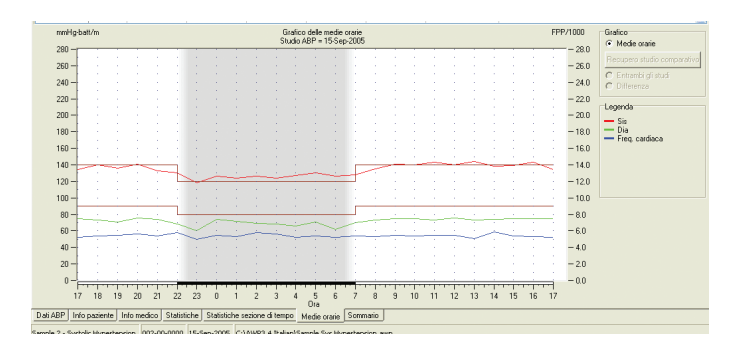

*Figura 21: Medie orarie, Comparazione tra studi* 

#### **Creazione di rapporti**

Per documentare uno studio e le scoperte da esso derivanti, è possibile creare un report personalizzato. Esso può contenere tutto ciò che è stato modificato e revisionato nello studio, o può comprendere un semplice report di riepilogo di una pagina.

#### Configurazione e personalizzazione del report

*AccuWin Pro v3* è dotato dei seguenti formati di report preconfigurati:

- Report di una pagina: include solo la pagina di riepilogo.
- Report standard: include le pagine Riepilogo, Informazioni sul paziente, Statistiche, Dati modificati, Dati omessi e Configurazione del monitor.
- Report completo: contiene tutte le pagine del report.

**N.B.:** Tutte le pagine del report includono il logo SunTech, il nome del paziente, l'ID paziente e la data del test

#### **Per configurare o personalizzare il proprio report:**

- 1. Dal menu **Report**, selezionare **Configura**. Viene visualizzata la scheda Report nella finestra Configurazione.
- 2. Nella scheda Formati report, effettuare una delle seguenti operazioni:
	- Scegliere uno dei formati preconfigurati elencati nel riquadro sinistro. Quando si seleziona un formato, le pagine incluse in tale formato vengono selezionate nella casella Pagine del report.
	- Scegliere un formato di report personalizzato creato dal riquadro sinistro.
	- Creare un nuovo formato di report personalizzato facendo clic su **Nuovo Report**. Inserire il nome del formato di report. Selezionare le pagine dall'elenco Pagine del report a destra.
- 3. Per includere una pagina aggiuntiva nel proprio report, fare clic sulla pagina nella casella Pagine del report. Per i dettagli, vedere "Scegliere le pagine del report".
- 4. Sotto Titolo del report, inserire un testo che verrà stampato come intestazione nella parte superiore di ciascuna pagina del report. Per esempio, inserire il nome e le informazioni di contatto di un medico.
- 5. È inoltre possibile aggiungere un logo personalizzato che verrà visualizzato con giustificazione a destra nell'intestazione del referto. Il logo deve essere denominato report logo.bmp e deve trovarsi nella stessa cartella di Windows in cui si trova il file eseguibile AccuWin Pro v3. Il formato consigliato per l'immagine è di 180 x 56 pixel. L'uso di immagini di dimensioni superiori può produrre effetti indesiderati.

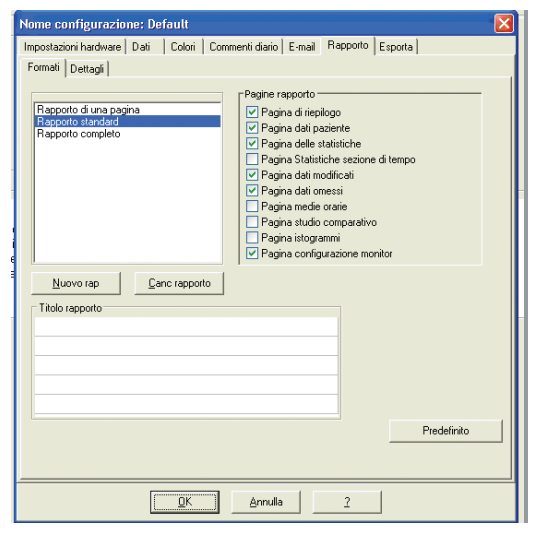

*Figura 22: Configurazione, formati rapporto*

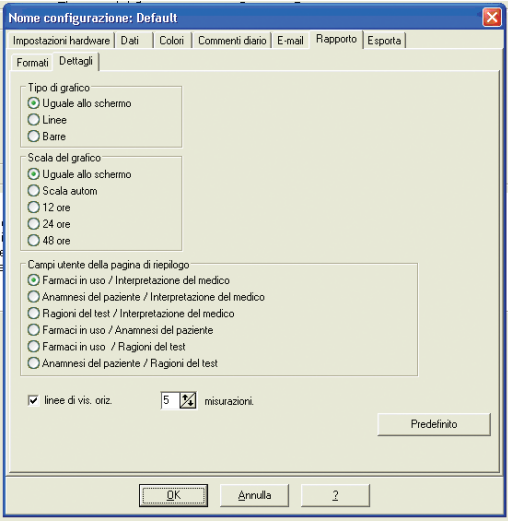

*Figura 23: Configurazione, dettagli rapporto*

#### **Per configurare i dettagli del report:**

- 1. Fare clic sulla scheda **Dettagli** per scegliere
	- Tipo di grafico: seleziona (per il report stampato) la linea, la barra o il tipo di grafico correntemente visualizzato.
	- Scala del grafico: seleziona una scala temporale di 12, 24 o 48 ore per i grafici ABP del report riepilogativo.

### **Creazione di rapporti (segue)**

- **Campi utente della pagina di riepilogo:** La pagina include due sezioni aggiuntive a scelta. Selezionare una delle seguenti opzioni comprendente le due sezioni:
	- **o Trattamenti/Interpretazione del medico:** il report includerà le sezioni relative ai trattamenti del paziente e all'interpretazione del medico.
	- **o Storia del paziente/Interpretazione del medico:** il report includerà le sezioni relative alla storia del paziente e all'interpretazione del medico.
	- **o Ragione del test/Interpretazione del medico:** il report includerà le sezioni relative alla ragione del test e all'interpretazione del medico.
	- **o Trattamenti/Storia del paziente:** il report includerà i trattamenti e la storia del paziente.
	- **o Trattamenti/Ragione del test:** il report includerà i trattamenti del paziente e la ragione del test.
	- **o Storia del paziente/Ragione del test:** il report includerà la storia del paziente e la ragione del test.
- **Linee di visualizzazione orizzontali:** selezionare la frequenza delle linee di visualizzazione sulle pagine Dati modificati o Dati omessi.
- **2.** Fare clic su **OK** per applicare le modifiche

#### Rapporto – Scheda dei formati

È possibile scegliere dalle pagine seguenti per personalizzare il proprio report. Tutte le pagine includono un'intestazione che identifica il nome e l'ID del paziente e la data del test. Personalizzare l'intestazione con l'indirizzo della propria clinica o con qualsiasi informazione che si desidera visualizzare; essa verrà mostrata come titolo del report. Il piè di pagina di ciascuna pagina identifica il tipo di monitor utilizzato e il numero della pagina.

Scegliere tra le seguenti pagine per ciascun report. Il report viene stampato nel seguente ordine:

- **Riepilogo:** riepiloga le medie e i carichi pressori. Include un grafico dello studio ABP. Questa pagina mostra i dati modificati per i periodi Generale, Sveglio e Addormentato. I dati raccolti durante il periodo White Coat (la prima ora di raccolta) appaiono se l'opzione analisi White Coat è stata attivata nella scheda Riepilogo. Il riepilogo interpretativo viene visualizzato sotto al grafico. (Quest'ultimo mostra le stesse informazioni che appaiono nella scheda Riepilogo.) La pagina di riepilogo include inoltre due sezioni, Storia del paziente e Interpretazione del medico, selezionate dalle opzioni sulla scheda Dettagli di configurazione del report. I nomi del medico referente e del medico interpretante, le linee della firma e della data appaiono nella parte inferiore della pagina di riepilogo.
- **Informazioni sul paziente:** include il nome del paziente, l'ID, l'indirizzo e la descrizione fisica. Visualizza inoltre i due campi selezionabili dall'utente che non sono stati scelti nella pagina di riepilogo. Essi possono includere la storia del paziente, la ragione del test, i trattamenti correnti e l'interpretazione del medico.
- **Statistiche:** visualizza le statistiche dettagliate, inclusi i carichi pressori, le medie, le deviazioni standard, i minimi (con il momento di occorrenza tra parentesi), i massimi (con il momento di occorrenza tra parentesi) e la pressione del polso per ciascun periodo e per l'intero studio. La tabella visualizza i dati suddivisi per diversi periodi di tempo: generale, sveglio e addormentato. La sezione Generale include la percentuale di dip. I dati raccolti durante il periodo White Coat (la prima ora di raccolta) appaiono se l'opzione analisi White Coat è stata attivata nella scheda Riepilogo.

#### **Creazione di rapporti (segue)**

- **Statistiche sezioni di tempo:** visualizza le statistiche dettagliate, inclusi i carichi pressori, le medie, le deviazioni standard, i minimi (con il momento di occorrenza tra parentesi), i massimi (con il momento di occorrenza tra parentesi) e la pressione del polso per ciascuna sezione di tempo definita dall'utente.
- **Dati modificati:** visualizza tutte le letture BP utilizzate per calcolare le statistiche in formato grafico e tabella. visualizza l'ora della lettura, la misurazione BP, la frequenza cardiaca, la pressione arteriosa media (MAP), i codici e i commenti. La linea nera verticale tra le colonne # e Ora indica il periodo di sonno. Un punto esclamativo (!) adiacente alla lettura BP indica il superamento della soglia.
- **Dati omessi:** mostra le letture BP non utilizzate per calcolare le statistiche. Questa pagina viene allegata alla pagina Dati modificati in fase di stampa.
- **Medie orarie:** visualizza i dati medi orari per lo studio in formato grafico e tabella. Oltre alla lettura BP, alla frequenza cardiaca e alla MAP, sono incluse la pressione del polso (PP) è il prodotto frequenza pressione (PRP/1000). Le stampe vengono visualizzate nella scheda Medie orarie.
- **Confronto dello studio:** visualizza i dati relativi al confronto dello studio in formato grafico e tabella. Le stampe vengono visualizzate nella scheda Medie orarie.
- **Istogramma:** contiene gli istogrammi di frequenza per tutte le variabili.
- **Configurazione monitor:** mostra i parametri di studio usati dal monitor ABP per lo studio. La pagina mostra informazioni sui periodi di sonno e le definizioni per i codici applicabili. Questa pagina visualizza inoltre il valore di pressione massimo selezionato.

#### Rapporto – Scheda dettagli

È possibile impostare i seguenti parametri per la stampa dei rapporti:

- **Tipo di Grafico**: definisce il tipo di grafico da stampare (a linee, a barre o il tipo attualmente visualizzato).
- **Scala del grafico**: definisce la scala temporale per il grafico dei dati ABP al momento della stampa. Questo grafico viene stampato quando si stampa la pagina di riepilogo dati ABP, dei dati modificati o dei dati esclusi.
- **Righe orizzontali**: definisce la frequenza con cui sono inserite le righe orizzontali nella stampa di Pagine di Riepilogo ABP, Pagine dei Dati Modificati o Pagine dei Dati Esclusi.

### **Creazione di rapporti (segue)**

### Visualizzazione in anteprima del report

- 1. Per visualizzare singole pagine in seguito alla configurazione del report, dal menu **Report**, selezionare **Anteprima**. In alternativa, fare clic sul pulsante della barra degli strumenti **Stampa anteprima**. Viene visualizzata la finestra Stampa anteprima (Fig. 24).
- 2. Per visualizzare singole pagine, fare clic sulle icone numerate sul lato sinistro della finestra.
- 3. Per modificare il formato e i dettagli, fare clic su **Configura**.
- 4. Per stampare il report, fare clic su **Stampa Report**. Per stampare la pagina attualmente visualizzata, fare clic su **Stampa pagina**.

### Stampa del report

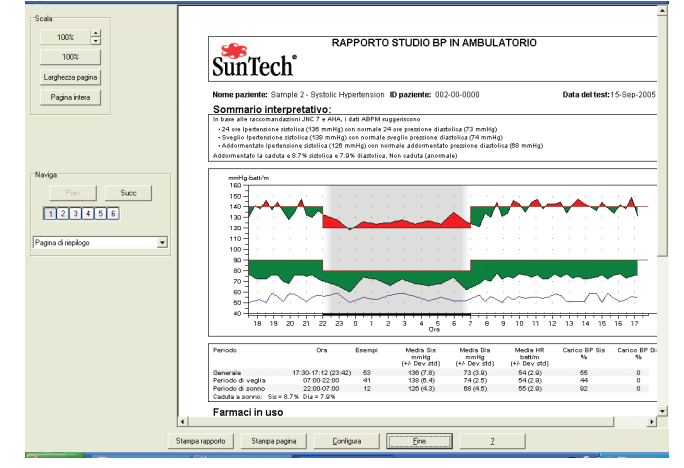

*Figura 24: Anteprima di stampa*

*AccuWin Pro v3* fornisce flessibilità nella stampa del report. È possibile:

- Stampare il report configurato facendo clic sul pulsante Stampa sulla barra degli strumenti o accedendo al menu **Report** e selezionando **Stampa**. Viene visualizzata la finestra di dialogo Stampa, dove è possibile scegliere la stampante sotto Nome. Fare clic su **OK** per stampare.
- Stampare la pagina del report corrispondente alla scheda attualmente visualizzata facendo clic su **Stampa pagina**. La tabella sottostante mostra la pagina/le pagine di report generate dalla visualizzazione di ciascuna scheda.

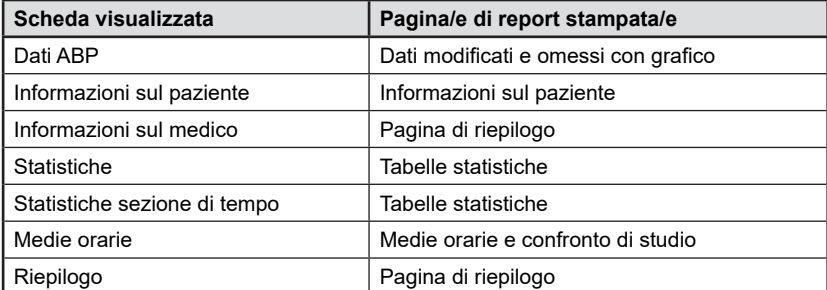

#### Salvataggio del rapporto in formato PDF

Per salvare il rapporto in formato Acrobat Portable Document (PDF) selezionare **Crea PDF** dal menu **Rapporto**. In alternativa, cliccare sul pulsante **PDF** della barra degli strumenti.

Il sistema crea il documento PDF nella posizione specificata.

**N.B**: è necessario disporre di una stampante installata. In caso contrario, consultare la Guida in linea per istruzioni su come installare un driver per la stampa a un file.

Per gestire i file paziente usare le seguenti funzioni.

#### Apri

Il comando consente di recuperare un file di dati paziente.

- 1. Dalla barra degli strumenti, cliccare sul pulsante **Dati BP** oppure selezionare **Apri** dal menu **File**. Appare la casella di dialogo **Apri studio APB/Scegli paziente**. Selezionare il file paziente desiderato.
- 2. Selezionare il paziente i cui dati BP si desidera recuperare, cliccando sul nome del paziente. Selezionare **OK**.
- 3. Se esiste più di uno studio ABP per il paziente, appare una seconda casella di dialogo: **Scegli data**. Selezionare una data e cliccare su **OK**.
- 4. I dati del paziente appaiono nell'area di display. È ora possibile modificare i dati BP o stampare un rapporto.

**N.B.:** Se i file paziente vengono salvati in una cartella/rete condivisa, vi potrà accedere un solo utente alla volta. Nel caso in cui un altro utente cerchi di aprire un file paziente già in uso, verrà visualizzato un messaggio per avvertire l'utente del fatto che il file è già in uso in quel momento.

### Copia

Per copiare file di dati BP su altri dischi o directory:

- 1. Dal menu **File** selezionare **Copia**.
- 2. Si apre la casella di dialogo **Copia Scegli File**. Selezionare uno o più file che si desidera copiare. Cliccare sulle caselle accanto ai file pazienti che si desidera copiare. Cliccare su **OK**.
- 3. Si apre la casella di dialogo **Copia File su:** Scegliere il disco e la directory dove copiare i file. Cliccare su **OK** per eseguire la copia.

#### Esporta

Per esportare file di dati BP in formato ASCII o GDT:

- 1. Dal menu **File** selezionare **Esporta.**
- 2. Scegliere di esportare il **File visualizzato** o selezionare i file **Dal database**.
- 3. In quest'ultimo caso, controllare i file che si desidera esportare e cliccare su **OK**.
- 4. Si apre la casella di dialogo **Esporta**. Cliccare su **Esporta** per esportare il/i file. Selezionare **Modifica** per modificare i file che si desidera esportare. Scegliere **Configura** per configurare i dettagli dei file esportati. (Per istruzioni su come configurare i file da esportare, si veda il capitolo Personalizzazione e configurazione di *AccuWin Pro v3*).

Dopo il nome del file, i file esportati avranno l'estensione \*.ASC o \*.GDT a seconda del formato scelto.

### **Gestione dei file paziente (segue)**

### E-mail

Per inviare i file di dati *AccuWin Pro v3* per e-mail come allegati:

- 1. Dal menu **File** selezionare **E-mail.**
- 2. Scegliere di inviare il **File visualizzato** o selezionare i file **Dal database**.

 Se si sceglie **File visualizzato**, verranno inviati via e-mail i dati attualmente visualizzati sullo schermo. Se esistono per lo stesso paziente altri test oltre a quello attualmente visualizzato sullo schermo, la funzione crea un nuovo file contenente i dati del solo test visualizzato, e allega questo file al nuovo messaggio. Se per il paziente in esame esiste un solo test nel database, questo file verrà allegato al nuovo messaggio.

 Se si sceglie **Dal database**, si aprirà la schermata del database del paziente con la richiesta di Selezionare il (i) file da inviare. Verranno inviati tutti i test selezionati.

- 3. Se si sceglie dal database, controllare i file che si desidera inviare e cliccare su **OK**.
- 4. Si aprirà la casella di dialogo **E-mail**. Digitare l'indirizzo e-mail del destinatario (o dei destinatari), l'oggetto del messaggio, e il corpo del messaggio.
- 5. Cliccare su **Invia** per inviare il/i file. Selezionare **Allega** per modificare i file che si desidera inviare. Scegliere **Configura** per configurare i dettagli dei file da inviare. (Per istruzioni su come configurare la posta elettronica, si veda il capitolo E-mail in Personalizzazione e Configurazione di *AccuWin Pro v3*).

#### Elimina

Questo comando consente di eliminare uno o più file di dati paziente. Ogni file paziente contiene TUTTI i dati BP per quel paziente: pertanto saranno eliminati TUTTI i dati presenti per il paziente in oggetto.

- 1. Dal menu **File** selezionare **Elimina.**
- 2. Si apre la casella di dialogo **Elimina Scegli File**. Selezionare i file di dati BP da eliminare. Selezionare e deselezionare le voci elencate cliccando nella casella accanto al nome del paziente. Dopo aver selezionato tutti i file da eliminare, cliccare su **OK** per continuare.
- 3. Si aprirà una casella di dialogo con la richiesta di confermare l'eliminazione dei file. Selezionare **Sì** per continuare.

#### Conversione dei file dati pazienti

Se sono presenti file pazienti creati con versioni precedenti di *AccuWin Pro v3* e si cerca di aprire o copiare tali file, appare un messaggio con la richiesta di convertirli in nuovi file protetti da codifica per una maggiore sicurezza dei dati dei pazienti.

#### **Per convertire i file dati pazienti**

- 1. Cominciare ad aprire o copiare un file paziente salvato in una versione precedente di *AccuWin Pro v3*. Apparirà un messaggio che informa che uno o più file pazienti non sono in formato conforme alla legge HIPAA e chiede di eseguire la conversione subito.
- 2. A questo punto si può scegliere di:
	- convertire tutti i file pazienti subito; in questo caso si consiglia di eseguire prima la copia dei file da convertire. Per procedere cliccare su **Sì**;
	- per non convertire tutti i file paziente subito, cliccare su **No**. Se si sceglie di non eseguire la conversione, apparirà un asterisco (\*) accanto al nome del file paziente nell'elenco dei file per indicare quelli non ancora convertiti in file codificati. Ogni volta che si avvia *AccuWin Pro v3* e si aprono file pazienti salvati nel formato precedente appare il messaggio che suggerisce di eseguire la conversione.

In una sede potrebbe essere utile avere vari profili di configurazione per i propri utenti, per esempio uno per ogni medico della pratica o uno per ciascun cliente dell'agenzia di servizi.

È possibile creare o modificare i profili di configurazione in *AccuWin Pro v3*:

- 1. Dal menu **Configura**, selezionare **Preferenze**. Creare un nuovo profilo o modificare un profilo esistente.
- 2. Fare clic sul nome del profilo che si desidera modificare, quindi selezionare **Modifica.**
- 3. Per creare profili aggiuntivi, fare clic su **Nuovo**, inserire un nome per identificare il profilo, fare clic su **Invio**, quindi selezionare **Modifica**.
- 4. Fare clic su OK per scegliere una configurazione.

Se si sta modificando una configurazione, viene visualizzata una finestra che mostra un numero di funzioni sotto forma di schede nella parte superiore della finestra. Queste sono descritte in dettaglio nelle pagine seguenti.

**N.B.:** In ciascuna scheda, facendo clic su un pulsante **Default** si ripristinano le impostazioni di quella scheda alle impostazioni predefinite di fabbrica.

#### Impostazioni hardware

Questa schermata (Fig. 26) consente di configurare il computer in modo da comunicare con il monitor ABP. È inoltre possibile provare le impostazioni selezionate per controllare che siano attive. Per istruzioni complete su questo argomento consultare il capitolo Configurazione del monitor per la comunicazione.

- 1. Sotto dispositivo ABP, selezionare l'unità.
- 2. Sotto Porta seriale, selezionare la porta COM a cui si è collegata l'unità. **N.B.:** Ciò è necessario anche in caso di utilizzo dell'adattatore USB.
- 3. Fare clic su **Collauda porta**. L'unità emetterà un segnale acustico, e si riceverà un messaggio di verifica indicante che la porta è correttamente configurata.
- 4. Se si riceve un messaggio di errore, "Impossibile comunicare con il dispositivo ABP", potrebbe essersi verificata una delle seguenti condizioni:
	- Non sono stati selezionati la porta o il dispositivo appropriati.
	- Il dispositivo non è collegato correttamente.
	- Le batterie del monitor sono esaurite.
	- L'adattatore USB non è stato installato correttamente.

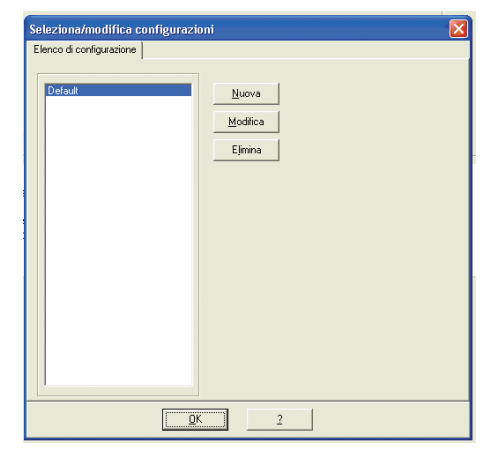

*Figura 25: Elenco configurazioni*

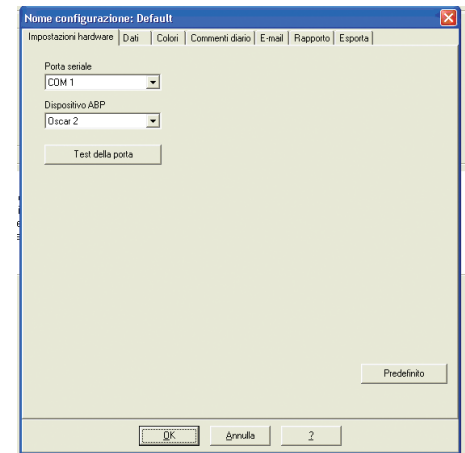

*Figura 26: Configurazione, hardware*

### Impostazioni dati

Questa finestra (Fig. 27) include le seguenti funzioni.

• **Percorso predefinito:** si tratta della cartella creata sul proprio hard disk durante l'installazione di *AccuWin Pro v3*. Se non si desidera salvare i report in questa cartella, selezionarne un'altra nel menu ad albero (immagine sottostante) ed essa diventerà automaticamente la cartella predefinita. In caso si stiano creando configurazioni multiple, si può desiderare di impostare una cartella diversa per ciascun profilo.

È possibile impostare *AccuWin Pro v3* perché acceda sempre a questa cartella, vi acceda solo alla prima ricerca, o acceda all'ultima cartella utilizzata. Modificare l'impostazione selezionando una delle tre scelte seguenti.

- **Richiedi sempre la data/ora di inizio dello studio**: spuntare questa casella perché il software richieda l'inserimento della data del test quando si recuperano dati raccolti da un dispositivo di monitoraggio ABP.
- **Mostra suggerimenti**: spuntare questa casella per visualizzare le informazioni relative alle icone e alle funzioni del grafico mentre si lavora.
- **Rileva automaticamente le porte seriali**: spuntare questa casella per far eseguire al sistema un controllo dei collegamenti delle porte seriali.
- **Attiva identificatore file unico**: spuntare questa casella per aggiungere un prefisso di file unico al nome di file assegnato ABP. Questa opzione aggiunge un prefisso alfanumerico di quattro caratteri definito dall'utente al nome del file (per esempio, xxxx-yyyy-mm-dd-##. awp dove xxxx è il prefisso definito dall'utente.)
- **Attiva richiesta del nome del file**: spuntare questa casella per far richiedere al sistema un nome di file quando si salva un file ABP.

**N.B.:** Se entrambe le opzioni sono selezionate, il prefisso viene aggiunto al nome del file inserito dall'utente (per esempio, xxxx-<qualsiasi richiesta definita dall'utente>)

Per riportare tutte le impostazioni di questa finestra alle impostazioni predefinite di fabbrica, fare clic su **Default.**

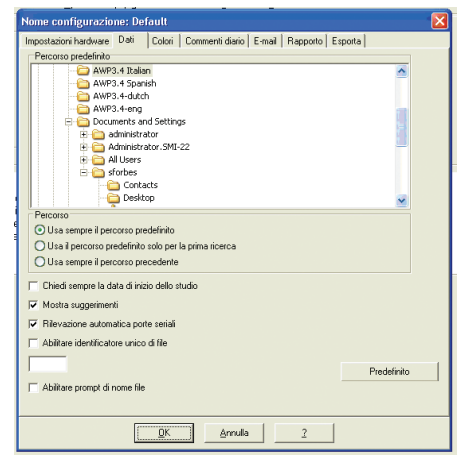

*Figura 27: Configurazione, dati*

### Colori

Con questa funzionalità è possibile personalizzare lo schema dei colori di grafici e diagrammi elaborati con ognuno dei profili di configurazione creati (Fig. 28). Nelle grandi organizzazioni l'uso di combinazioni di colori diverse per ogni profilo consente di abbinare facilmente i rapporti scritti e i dati visualizzati sullo schermo con il medico o il cliente corrispondente. Inoltre l'uso di colori personalizzati permette di regolare con precisione lo schema dei colori per una riproduzione ottimale con le stampanti in uso presso la struttura.

L'ombreggiatura del grafico ABP indica il periodo dello studio. I colori predefiniti (modificabili usando la scheda Configurazione > Colori) sono i seguenti:

- **Periodo White coat (camice bianco)**: mostrato con un'ombreggiatura azzurra, indica il periodo "white coat", vale a dire la prima ora dello studio.
- **Periodo di sonno**: mostrato con un'ombreggiatura grigio chiaro, indica il periodo di sonno dello studio.

Per personalizzare la combinazione dei colori per un profilo di configurazione procedere nel modo seguente:

- 1. Cliccare sulla scheda relativa all'attributo che si desidera modificare. Nell'esempio riportato in figura è stata selezionata la scheda del grafico ABP, ma il comando funziona nello stesso modo per tutte le schede.
- 2. Per modificare un colore cliccarvi sopra. Si aprirà una schermata con la tavolozza dei colori (Fig. 22), contenente 48 colori base. L'utente potrà selezionare uno di questi, oppure creare colori personalizzati cliccando sul pulsante **Definisci colori personalizzati**.
- 3. Ripetere il procedimento per ogni colore che si desidera modificare.

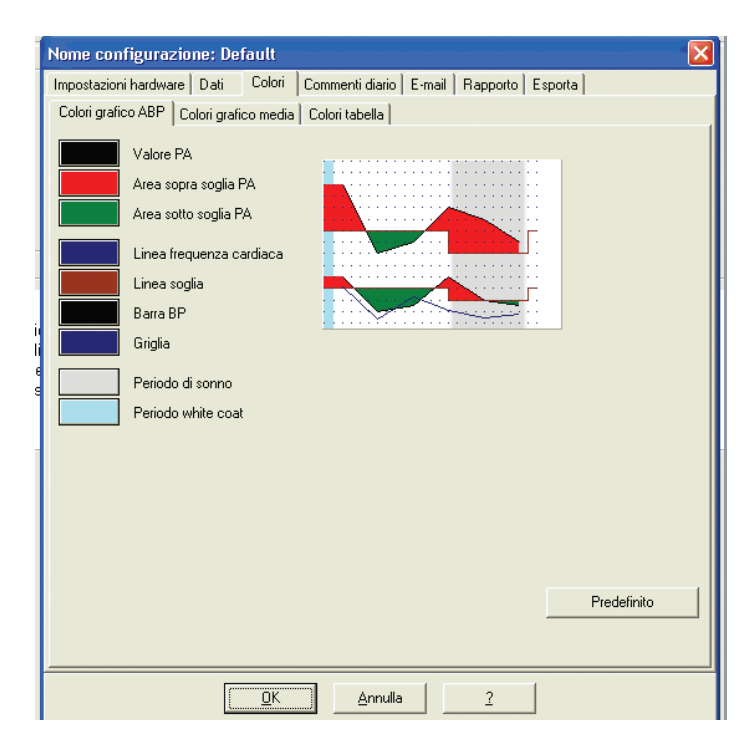

*Figura 28: Configurazione, colori*

#### Commenti dal diario del paziente

Questa funzionalità serve per avere un controllo sulle voci riportate dai diari dei pazienti come descrizioni delle loro attività durante le misurazioni della pressione sanguigna. Le voci presenti nell'elenco predefinito contenuto in questa schermata (Fig. 29) corrispondono all'elenco presente nei diari dei pazienti. L'elenco si può personalizzare aggiungendo nuove voci o eliminando alcune di quelle predefinite.

Le voci contenute nell'elenco definitivo vengono inserite in una lista che appare nella colonna **Commenti** della tabella che si trova nella scheda **Dati ABP**. Durante l'elaborazione di un file è possibile selezionare con il mouse una delle voci da questo menu anziché digitare il testo. (Si veda Commenti dal diario del paziente).

#### E-mail

La funzionalità E-mail crea nuovi messaggi di posta elettronica, vi allega i file dati pazienti selezionati, e invia l'e-mail alla destinazione desiderata.

Per impostare i parametri di posta elettronica (Fig. 30):

- 1. Scegliere il tipo di connessione utilizzata selezionando **LAN** o **Componi numero**.
- 2. Completare i campi delle **Impostazioni server di posta elettronica**. Questi dati si possono richiedere al proprio Internet service provider (ISP) o all'amministratore di rete della struttura. L'ISP può chiedere di selezionare la casella **Autorizza** per essere abilitati a inviare posta elettronica.
- 3. Le **impostazioni di posta elettronica** inserite appariranno nell'intestazione dei messaggi e-mail inviati: il nome del **destinatario**, l'**indirizzo e-mail del mittente,** l'**oggetto** dell'e-mail e un **messaggio**  a piacere.

Le **Opzioni di codifica** consentono di codificare la posta elettronica con una chiave scelta dall'utente, che dovrà essere comunicata al destinatario dell'e-mail. I file dei pazienti sono sempre protetti da codifica. Se la chiave è inclusa nel file, questo si potrà aprire con qualunque copia di *AccuWin Pro v3*. Per una maggiore sicurezza, deselezionare la casella Includi chiave nel file, e digitare una chiave di codifica. Il destinatario del file inviato deve essere in possesso della chiave per poter aprire il file allegato.

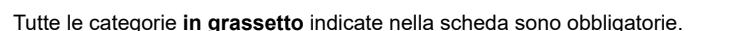

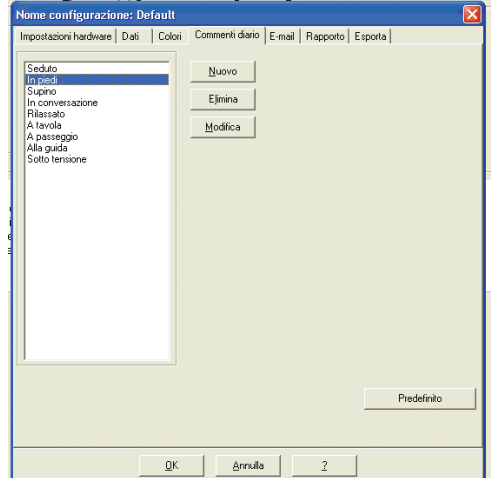

*Figura 29: Configurazione, commenti dal diario*

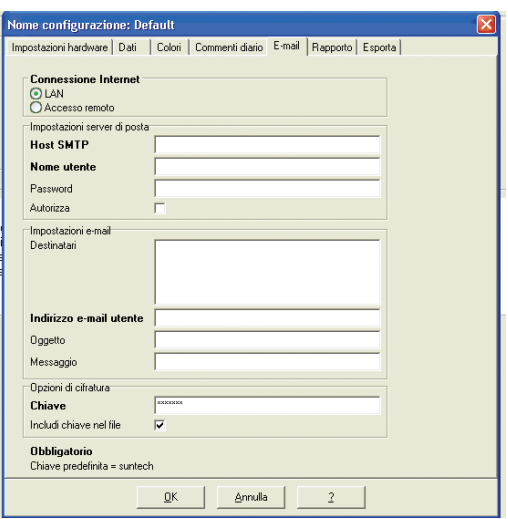

*Figura 30: Configurazione, posta elettronica*

#### Rapporto

Questa funzionalità consente di definire il formato dei rapporti e di scegliere i dati che vi saranno contenuti. Per accedere alla funzionalità dai menu, selezionare **Configura** dal menu **Rapporti**.

#### **Formattare un report:**

- 1. Dal menu **Configura**, selezionare **Preferenze**. Selezionare il profilo che si desidera modificare e fare clic su **Modifica**.
- 2. Fare clic sulla scheda **Formati**.
- 3. Selezionare gli oggetti da includere nel proprio Report di una pagina, Report completo e Report standard. Selezionare o deselezionare le caselle di scelta sulla destra per effettuare questi cambiamenti.
- 4. Per creare un nuovo report, fare clic su **Nuovo report**, inserire un nome a scelta e selezionare gli oggetti che si desidera appaiano in quel report.
- 5. Per eliminare uno di questi report, selezionarlo e fare clic su **Elimina report.**
- 6. Inserire un Titolo per il report digitando un titolo a scelta nella casella fornita. Il titolo appare sotto forma di intestazione su ciascuna pagina del report. Ciascun formato di report accetta un diverso titolo di report.
- 7. Come per le altre funzioni, ripristinare le impostazioni di fabbrica facendo clic su **Default**.
- 8. Per cambiare il tipo di grafico, la scala del grafico e il riepilogo del proprio report, fare clic su **Dettagli**. È inoltre possibile cambiare il numero di linee di visualizzazione orizzontali mostrate nel report per renderlo più semplice da leggere, o scegliere di non utilizzarle.

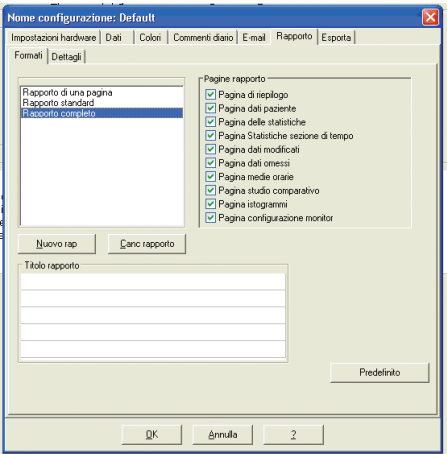

*Figura 31: Configurazione, formati rapporto*

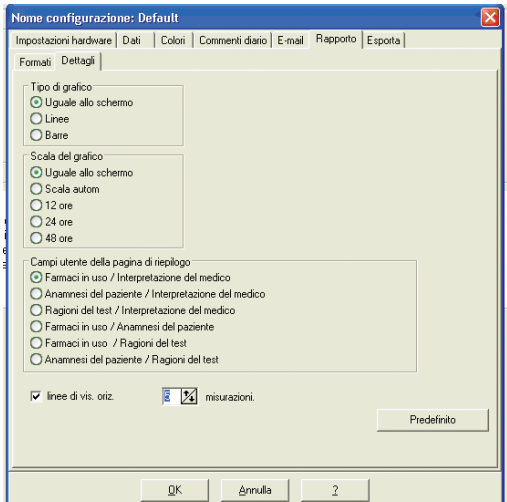

*Figura 32: Configurazione, dettagli rapporto*

#### **Esporta**

Con questa funzione si possono esportare i rapporti in altri formati (Fig. 33), ed è quindi utile quando si devono far confluire i dati all'interno di un database. I rapporti si possono esportare in formato ASCII o GDT. Il GDT è un formato usato per condividere cartelle cliniche computerizzate.

- 1. Per configurare i dati da esportare in formato ASCII, selezionare le opzioni desiderate per quanto riguarda:
	- **delimitatori:** scegliere quale carattere deve separare le voci nei campi del database;
	- • **dati da esportare:** scegliere quali sono esattamente i dati che dovranno essere esportati.
- 2. Per configurare questa funzione per il formato GDT, procedere nel modo seguente:
	- selezionare la scheda Esporta GDT;
	- cliccare sulla casella Riepilogo GDT.

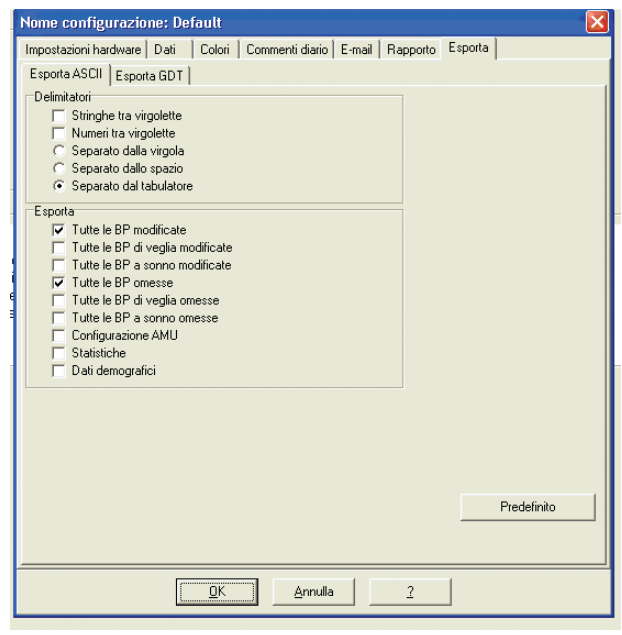

*Figura 33: Configurazione, Esporta*

### **Panoramica dei simboli contenuti nei rapporti** *AccuWin Pro v3*

### Simboli contenuti nei rapporti

Nelle pagine dei rapporti sui dati BP modificati ed esclusi sono presenti i seguenti simboli.

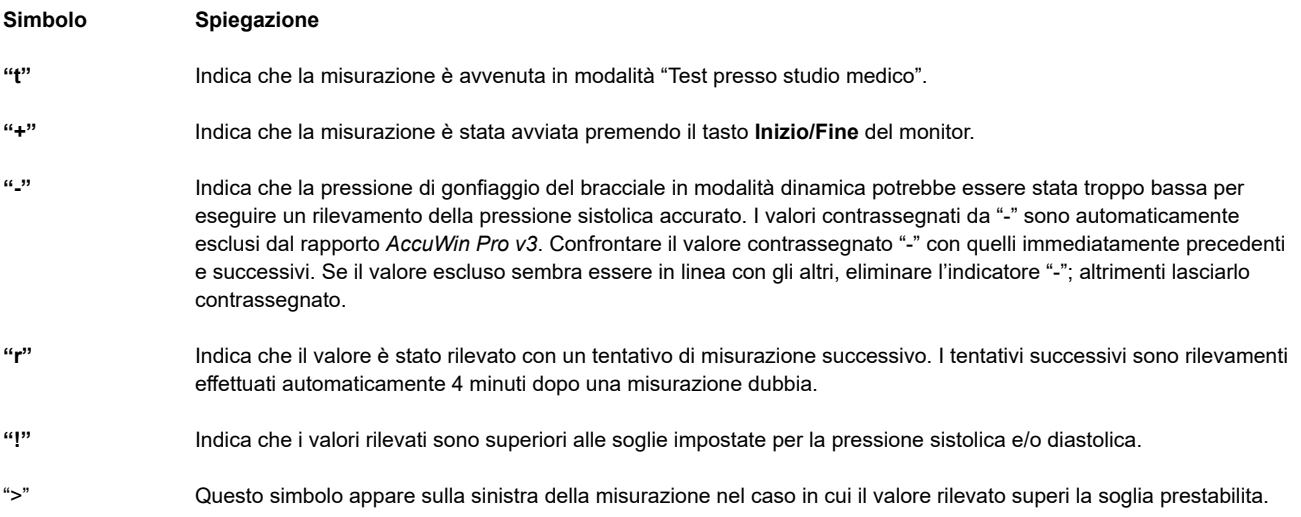

#### **Descrizione dei codici evento, qualità e test**

I codici Evento (EC), Qualità (QC), e Test (TC) sono utilizzati ampiamente nelle decisioni relative alla modifica dei dati BP. I codici vengono visualizzati sulle tabelle, nella scheda Dati ABP e nelle pagine del report dei dati BP modificati e omessi etichettate EC, QC e TC (i codici QC e TC vengono utilizzati principalmente per Accutracker).

- I codici evento e test descrivono le condizioni in cui la misurazione BP è stata effettuata. Essi sono inoltre accompagnati da soluzioni che possono essere messe in atto per evitare la loro occorrenza in futuro.
- I codici qualità indicano che la misurazione BP non soddisfa i criteri predefiniti programmati nel monitor. Essi aiutano a portare all'attenzione le letture BP troppo basse, troppo alte o che cambiano rapidamente in relazione alle letture BP precedenti e successive.

**N.B.**: I codici non indicano automaticamente la non validità di una lettura; essi fungono solo da guida per aiutare a modificare i dati.

#### Definizioni dei codici evento

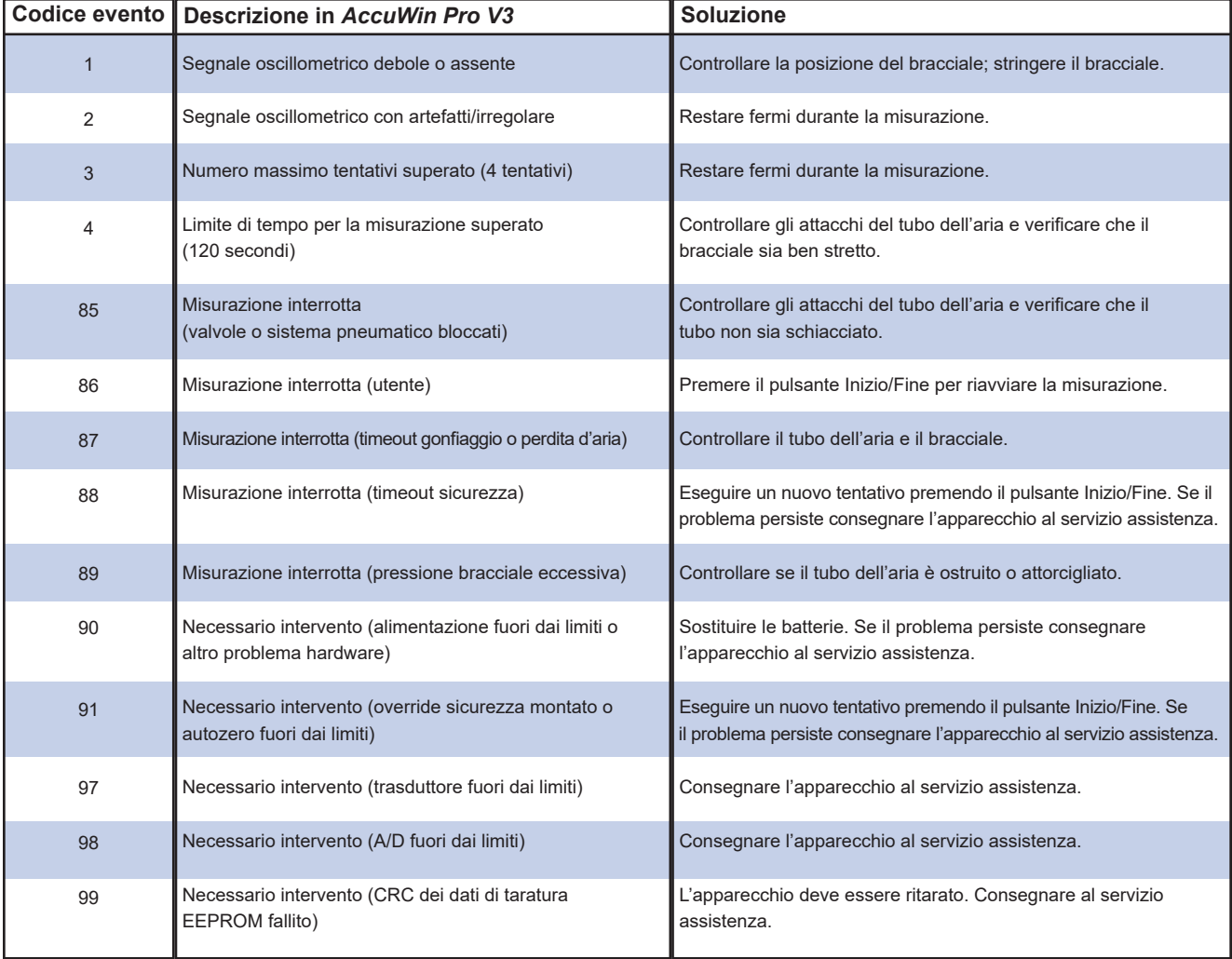

#### **Strumenti amministrativi**

Il sistema *AccuWin Pro v3* comprende alcuni strumenti amministrativi per attivare funzionalità di sicurezza aggiuntive. Con gli Strumenti Ammin. di *AccuWin Pro v3* è possibile creare nuovi account utente, modificare i livelli di accesso (accesso amministratore o accesso utente), reimpostare password, abilitare la procedura di accesso con log-in, nonché la chiusura automatica del collegamento al sistema una volta trascorso un determinato periodo di tempo senza attività dell'utente. Per accedere agli Strumenti Ammin. è necessario effettuare il log-in come amministratore.

#### Gestione delle opzioni di log-in

Grazie alla grande flessibilità di *AccuWin Pro v3*, è possibile attivare o disattivare la procedura di log-in con controllo password di sicurezza. Se viene attivata, questa opzione consente la conformità ai requisiti di protezione dei dati previsti dalla legge HIPAA. Se nella struttura è in uso un sistema EMR (Electronic Medical Record: cartelle cliniche elettroniche) o altro sistema che già prevede un log-in di sicurezza, può essere preferibile non attivare la funzionalità di controllo password di *AccuWin Pro v3*.

Quando la funzionalità è attiva, si può inoltre attivare una funzionalità di log-off, o scollegamento automatico dell'utente se non è stata svolta alcuna attività in *AccuWin Pro v3* per un periodo di tempo specificato. È possibile attivare o disattivare il log-off automatico e impostare il periodo di tempo.

**N.B.:** l'accesso alle opzioni in Strumenti Ammin. è consentito solo agli utenti che hanno privilegi amministrativi.

#### **Per attivare la procedura di accesso con log-in:**

1. Dal menu **Configurazione** selezionare **Strumenti Ammin**. Se il log-in non è stato eseguito come amministratore o se la funzionalità di controllo password non è attivata, si aprirà la schermata Inserisci nome e password. Inserire il nome e la password come amministratore e cliccare su **OK**. Si apre la schermata Strumenti Ammin. (Fig. 34).

 **N.B.**: se è il primo accesso agli Strumenti Ammin., è obbligatorio usare il nome utente e la password predefiniti indicati sul CD di installazione *AccuWin Pro v3* (Fig. 35).

- 2. Cliccare sulla casella di spunta Uso di password. Se la casella è selezionata significa che l'opzione è attivata.
- 3. Cliccare su **Terminato**.

 **N.B.**: è necessario creare un nuovo nome utente e password come amministratore prima di eliminare quelli predefiniti.

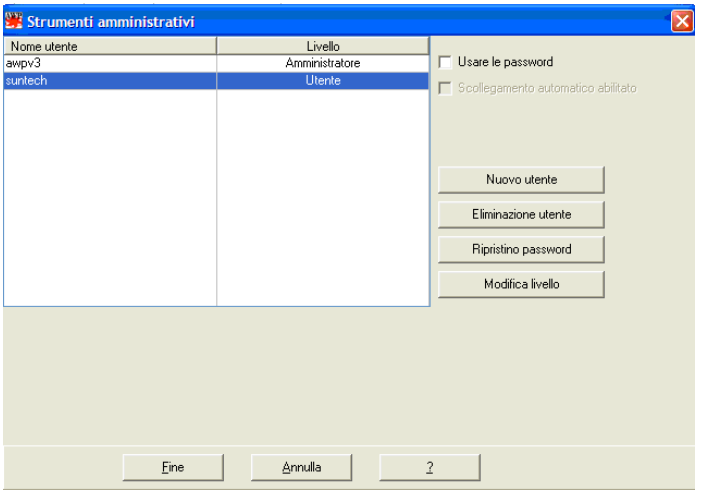

*Figura 34: Schermata Strumenti Ammin.*  (nome utente amministratore rimosso) F 1812 24-APR-06 K.ANDERSEN

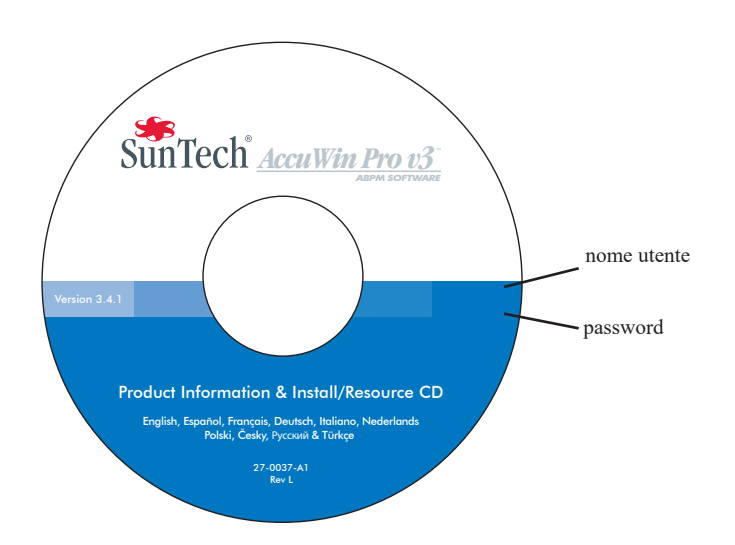

Figura 35: CD AccuWin Pro v3: è indicata la posizione del nome *utente e password. Controllare il nome utente e la password predefiniti indicati sull'etichetta del CD.*

### **Strumenti amministrativi (segue)**

### Gestione delle opzioni di log-in (segue)

#### **Per attivare il log-off automatico:**

deve essere attivata la funzionalità di controllo password.

- 1. Dalla schermata Strumenti Ammin. cliccare sulla casella di spunta "Attiva log-off automatico". Se la casella è selezionata la funzionalità è attivata.
- 2. Nella casella "Minuti prima del log-off automatico" che compare dopo aver selezionato la casella "Attiva log-off automatico", inserire il numero di minuti di inattività che devono trascorrere prima che l'utente venga scollegato automaticamente. In alternativa, cliccare sulle frecce Su e Giù e scegliere un numero. Il numero può essere impostato da 1 a 240 minuti; l'impostazione predefinita è 20 minuti.
- 3. Cliccare su **Terminato**.

*AccuWin Pro v3* prevede funzionalità di sicurezza che consentono al solo amministratore di sistema di gestire le informazioni dell'account utente. L'amministratore può aggiungere, modificare ed eliminare account utente.

Esistono due tipi di account utente: amministratore e utente. L'amministratore ha accesso a funzionalità amministrative come l'attivazione della procedura di accesso con log-in e del log-off automatico.

L'amministratore può inoltre reinserire la password di singoli utenti che l'hanno dimenticata. **N.B.**: l'accesso alle opzioni in Strumenti Ammin. è consentito solo agli utenti che hanno privilegi amministrativi.

### Aggiunta di account utente

È possibile aggiungere nuovi account utente in modo facile e veloce. Un amministratore può creare un utente a livello amministrativo o di utente semplice. Ad ogni nuovo utente viene assegnata la password predefinita di "**utente"**. Al primo log-in il nuovo utente deve modificare la password predefinita prima di poter lavorare in *AccuWin Pro v3* (Fig. 30). Ciò vale sia per gli account amministrativi che per gli utenti semplici.

**N.B.**: l'accesso alle opzioni in Strumenti Ammin. è consentito solo agli utenti che hanno privilegi amministrativi.

- 1. Dal menu **Configurazione** selezionare **Strumenti Ammin**.
- 2. Se il log-in non è stato eseguito come amministratore o se la funzionalità di controllo password non è attivata, si aprirà la schermata Inserisci nome e password. Inserire il nome e la password come amministratore e cliccare su **OK**. Si apre la schermata Strumenti Ammin.
- 3. Cliccare su **Nuovo Utente.**
- 4. Nel campo Nome utente visualizzato, inserire il nuovo nome utente per l'accesso.

L'utente appena aggiunto avrà la sua password impostata automaticamente per default su "user". Quando si accede per la prima volta, al nuovo utente verrà richiesto di cambiare la password.

- 5. Cliccare su **OK**.
- 6. Per modificare il livello utente, selezionare l'utente e poi cliccare su **Modifica livello**. Questa opzione commuta il livello utente che appare nella colonna Livello da Utente ad Ammin. e viceversa.

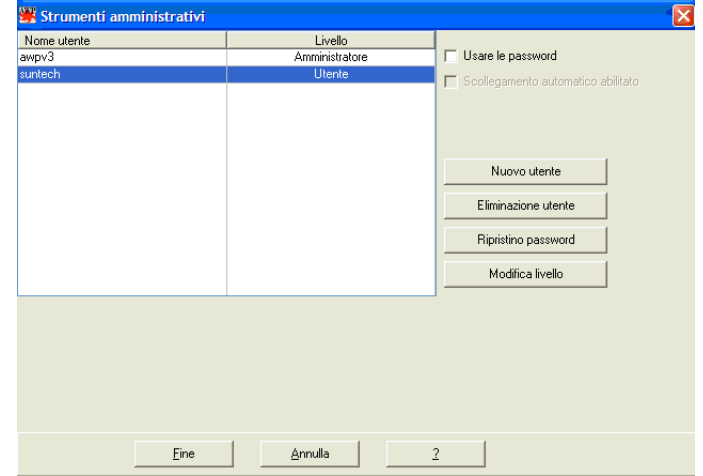

*Figura 36: Schermata Strumenti Ammin., aggiunta di utenti*

7. Cliccare su **Terminato**.

### Modifica del livello utente

È possibile modificare il livello dell'account utente impostandolo per privilegi amministrativi o di utente semplice. Non è possibile modificare i nomi utente.

- 1. Dal menu **Configurazione** selezionare **Strumenti Ammin**.
- 2. Se il log-in non è stato eseguito come amministratore o se la funzionalità di controllo password non è attivata, si aprirà la finestra di dialogo Inserisci Nome e Password. Inserire il nome e la password di amministratore e cliccare su **OK**. Si apre la schermata Strumenti Ammin.
- 3. Cliccare sull'account utente che si desidera modificare.
- 4. Per modificare il livello dell'utente, cliccare su **Modifica livello**. Questo comando commuta il livello utente che appare nella colonna Livello da Utente ad Ammin. e viceversa.
- 5. Cliccare su **Terminato**.

#### Eliminazione di account utente

È possibile eliminare sia account amministrativi che account utenti; non è però possibile eliminare un account amministrativo se è l'unico esistente. Inoltre l'utente non può eliminare il proprio stesso account. Se un account utente è stato eliminato l'utente non potrà eseguire il log-in per accedere ad *AccuWin Pro v3*, se la funzionalità di controllo password è attivata.

- 1. Dal menu **Configurazione** selezionare **Strumenti ammin**.
- 2. Se il log-in non è stato eseguito come amministratore o se la funzionalità di controllo password non è attivata, si aprirà la finestra di dialogo Inserisci Nome e Password. Inserire il nome e la password di amministratore e cliccare su **OK**. Si apre la schermata Strumenti Ammin.
- 3. Cliccare sull'account utente che si desidera eliminare.
- 4. Cliccare su **Elimina utente**.
- 5. Apparirà un messaggio di conferma. Cliccare **Sì** per proseguire l'eliminazione dell'account utente.
- 6. Cliccare su **Terminato**.

#### Reimpostazione di password utente

Se un utente ha dimenticato la propria password, dovrà rivolgersi all'amministratore del sistema che reimposterà la password riportandola a quella predefinita ("utente"). Quando esegue nuovamente il log-in, l'utente dovrà modificare la password predefinita prima di poter eseguire qualunque operazione in *AccuWin Pro v3*.

- 1. Dal menu **Configurazione** selezionare **Strumenti Ammin**.
- 2. Se il log-in non è stato eseguito come amministratore o se la funzionalità di controllo password non è attivata, si aprirà la finestra di dialogo Inserisci Nome e Password. Inserire il nome e la password di amministratore e cliccare su **OK**. Si apre la schermata Strumenti Ammin.
- 3. Cliccare sull'account utente che si desidera modificare.
- 4. Cliccare su **Reimposta password**.
- 5. Cliccare su **Sì** per confermare la reimpostazione della password.
- 6. Apparirà un messaggio di conferma; cliccare su **OK**.
- 7. Cliccare su **Terminato**.

#### **Assistenza tecnica** *AccuWin Pro v3*

#### Windows 2000

- 1. Installare AWP utilizzando il programma di installazione fornito.
- 2. Collocare una copia del file ftd2xx.dll nella directory AWPv3 (C:\AWPv3.4).
- 3. Inserire il cavo USB SunTechMed per "installare" l'hardware.
- 4. L'applicazione è ora pronta per essere utilizzata.

Per eventuali quesiti, consultare la Guida in linea di AccuWin Pro, il tutorial del prodotto contenuto nel CD di AccuWin Pro v3 oppure il nostro sito Internet contenente aggiornamenti costanti dei prodotti. La sezione di risposte ai quesiti più frequenti (FAQ) sul sito Internet di SunTech Medical è reperibile al seguente indirizzo:

http://www.suntechmed.com/bp-devices-and-cuffs/ambulatory-blood-pressure-monitoring/oscar-2#Product\_FAQs. Se le risposte fornite non affrontano adeguatamente il problema riscontrato, rivolgersi al reparto assistenza.

Per un'assistenza più specifica, consultare la presente **Guida all'uso** di *AccuWin Pro v3* o rivolgersi al centro assistenza SunTech di zona.

#### Sede centrale e assistenza per USA, Canada e America Latina

SunTech Medical, Inc. 507 Airport Blvd, #117 Morrisville, NC 27560-8200 Numero verde per chi chiama da USA e Canada: 800 4218626 Tel.: +1 (919) 654 2300 www.SunTechMed.com

#### Sede centrale e assistenza per Europa ed Estremo Oriente

SunTech Medical, Ltd. Oakfield Industrial Estate Stanton Harcourt Road Eynsham, Oxfordshire OX29 4TS +44 (0)1 865 884 234

#### Asia

SunTech Medical, Ltd. Level 25, Bank of China Tower 1, Garden Road Central Hong Kong +852-2251-1949

SunTech Medical si assume la responsabilità della sicurezza, affidabilità e funzionamento delle apparecchiature fornite solo se sussistono le seguenti condizioni:

le operazioni di montaggio, aggiunte, nuove regolazioni, modifiche e riparazioni vengono eseguite da personale autorizzato SunTech. L'impianto elettrico del locale che ospita le apparecchiature è conforme ai requisiti previsti dalle norme per l'edilizia e gli impianti elettrici locali, regionali e nazionali. Tutte le apparecchiature vengono utilizzate come indicato nelle istruzioni per l'uso.

Rivolgersi alla SunTech Medical per informazioni prima di collegare altri dispositivi non menzionati nella presente Guida all'uso di *AccuWin Pro v3*.

Per la sicurezza dei pazienti utilizzare solo pezzi e accessori prodotti o raccomandati dalla SunTech Medical.

## **Indice alfabetico**

### **A**

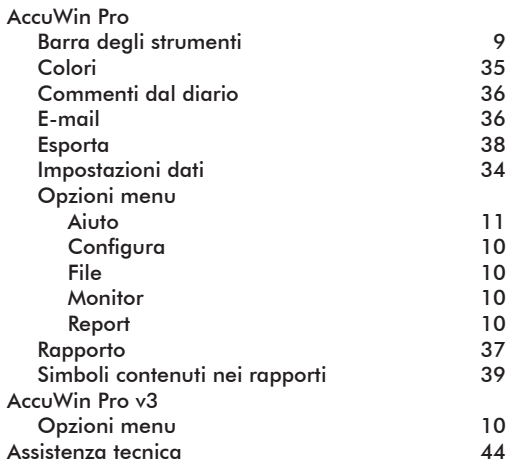

### **C**

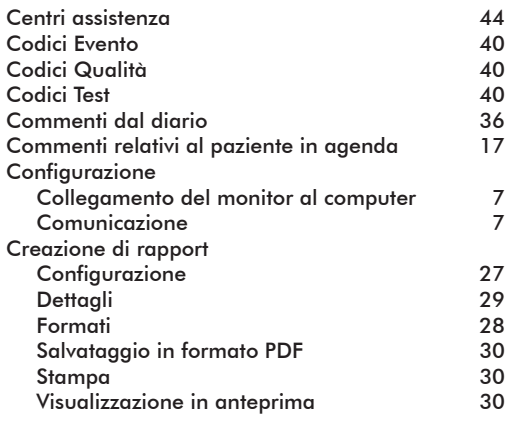

#### **F**

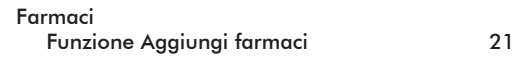

## **H**

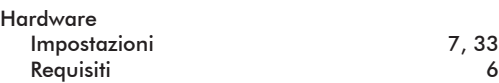

### **I**

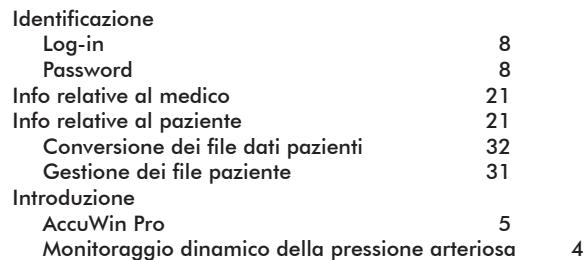

#### **L**

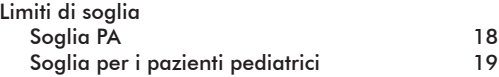

#### **O**

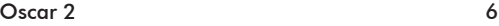

### **P**

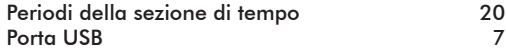

## **R**

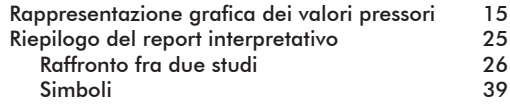

#### **S**

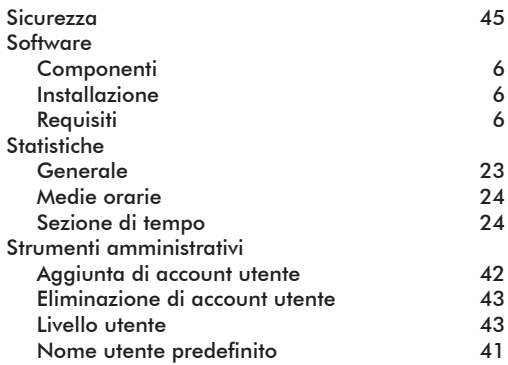

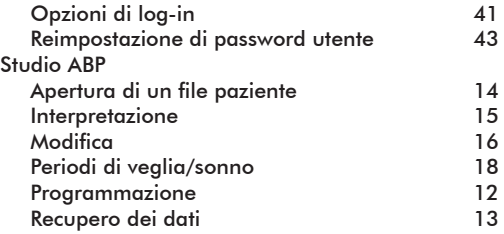

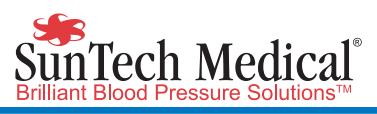

SunTech Medical, Inc. 507 Airport Blvd, #117 Morrisville, NC 27560-8200 Phone: 1-919-654-2300 1-800-421-8626 Fax: 1-919-654-2301

SunTech Medical, Ltd. Oakfield Industrial Estate Stanton Harcourt Road Eynsham, Oxfordshire OX29 4TS **England** Phone: + 44 (0) 1865-884-234 Fax:  $+ 44 (0) 1865 - 884 - 235$ 

SunTech Medical (Shenzhen) Co., Ltd. 105 HuanGuan South Road, Suite 15 2~3/F DaHe Community Guanlan, LongHua District, Shenzhen GuangDong PRC 518110 Tel: + 86-755-29588810 + 86-755-29588986 (Sales) + 86-755-29588665 (Service) Fax: + 86-755-29588829 www.CN.SunTechMed.com

www.SunTechMed.com

www.SunTechMed.com

80-0026-09 Rev. B / 2018-03-08